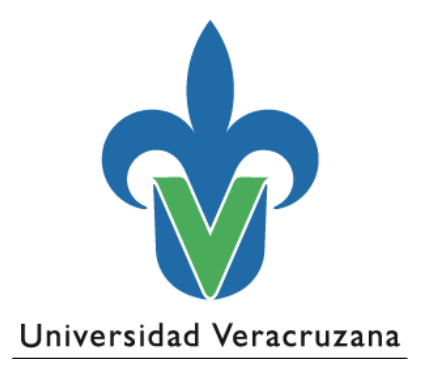

**Facultad de Ingeniería Mecánica Eléctrica**

**Región Xalapa**

Ingeniería Eléctrica

Manual de Mantenimiento Aula Red Académicay Servicios de Ingeniería (RASI) de la FIME Región Xalapa

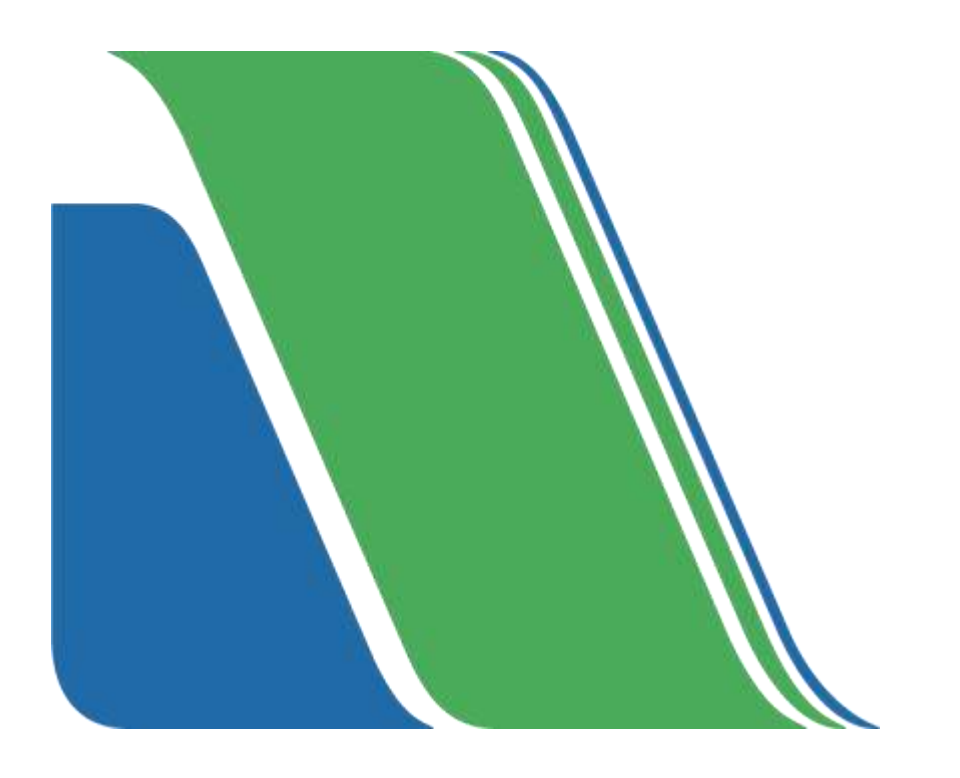

### <span id="page-1-0"></span>**INDICE**

## Contenido

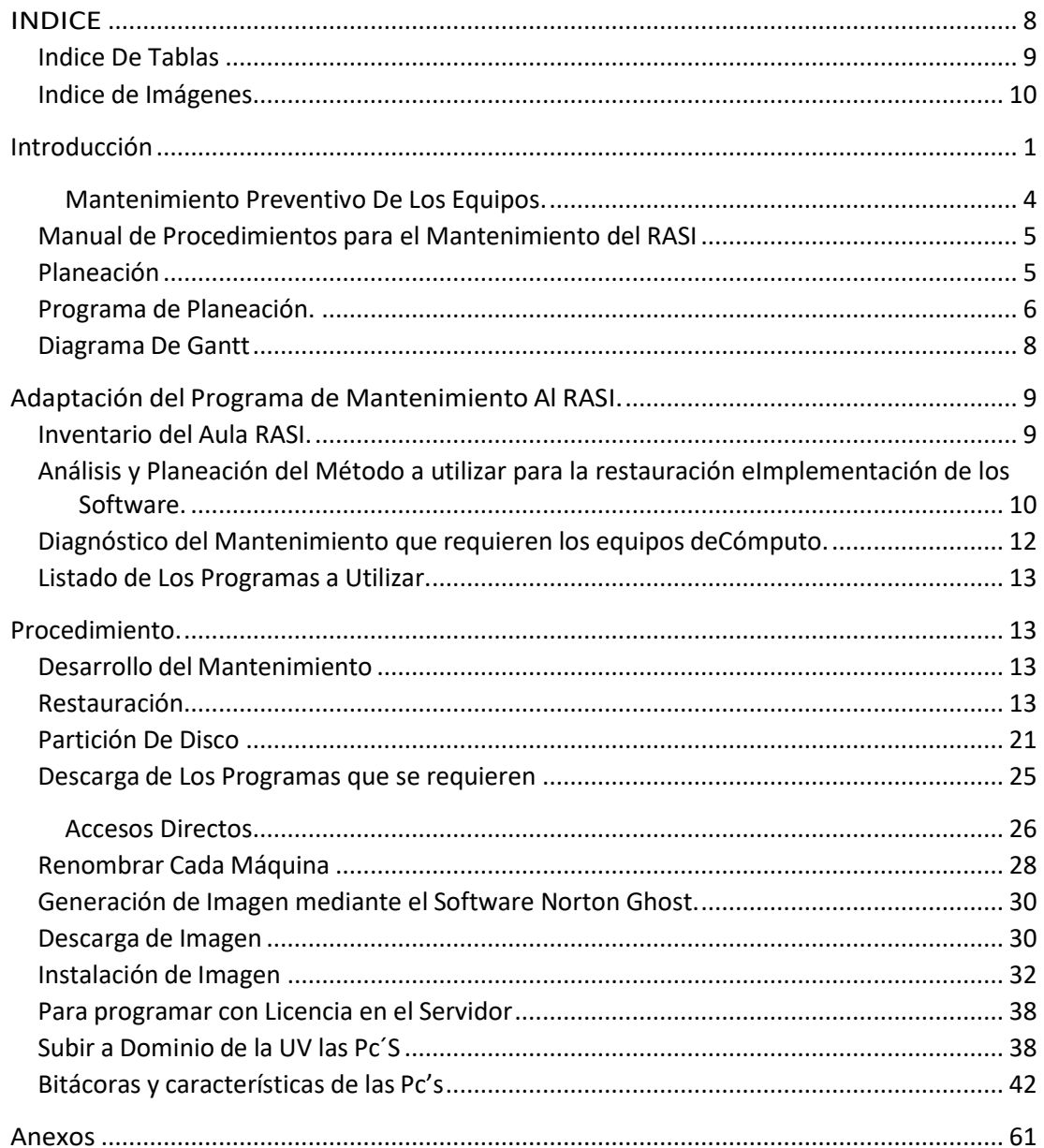

## <span id="page-2-0"></span>índice De Tablas

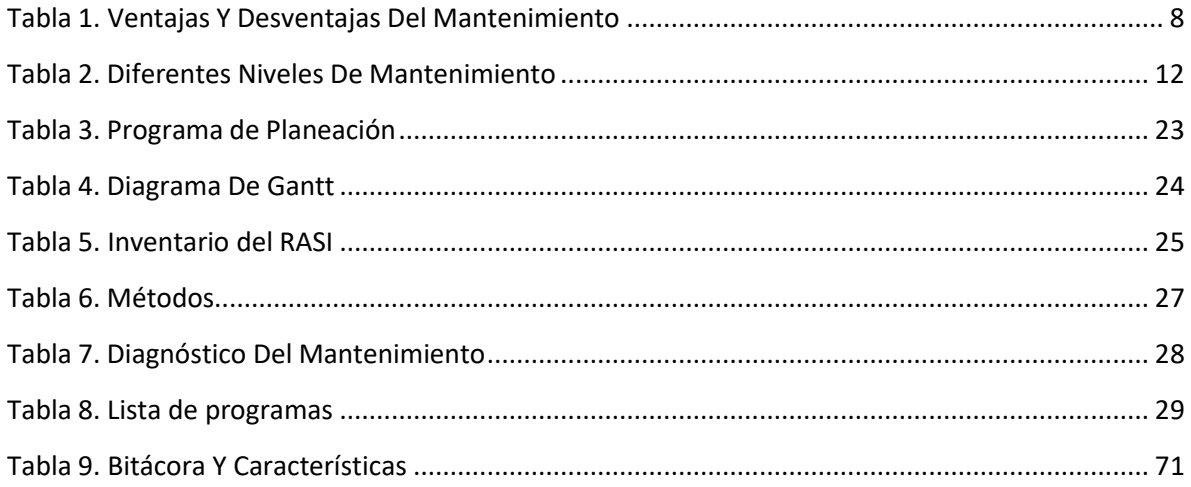

# <span id="page-3-0"></span>Indice de Imágenes

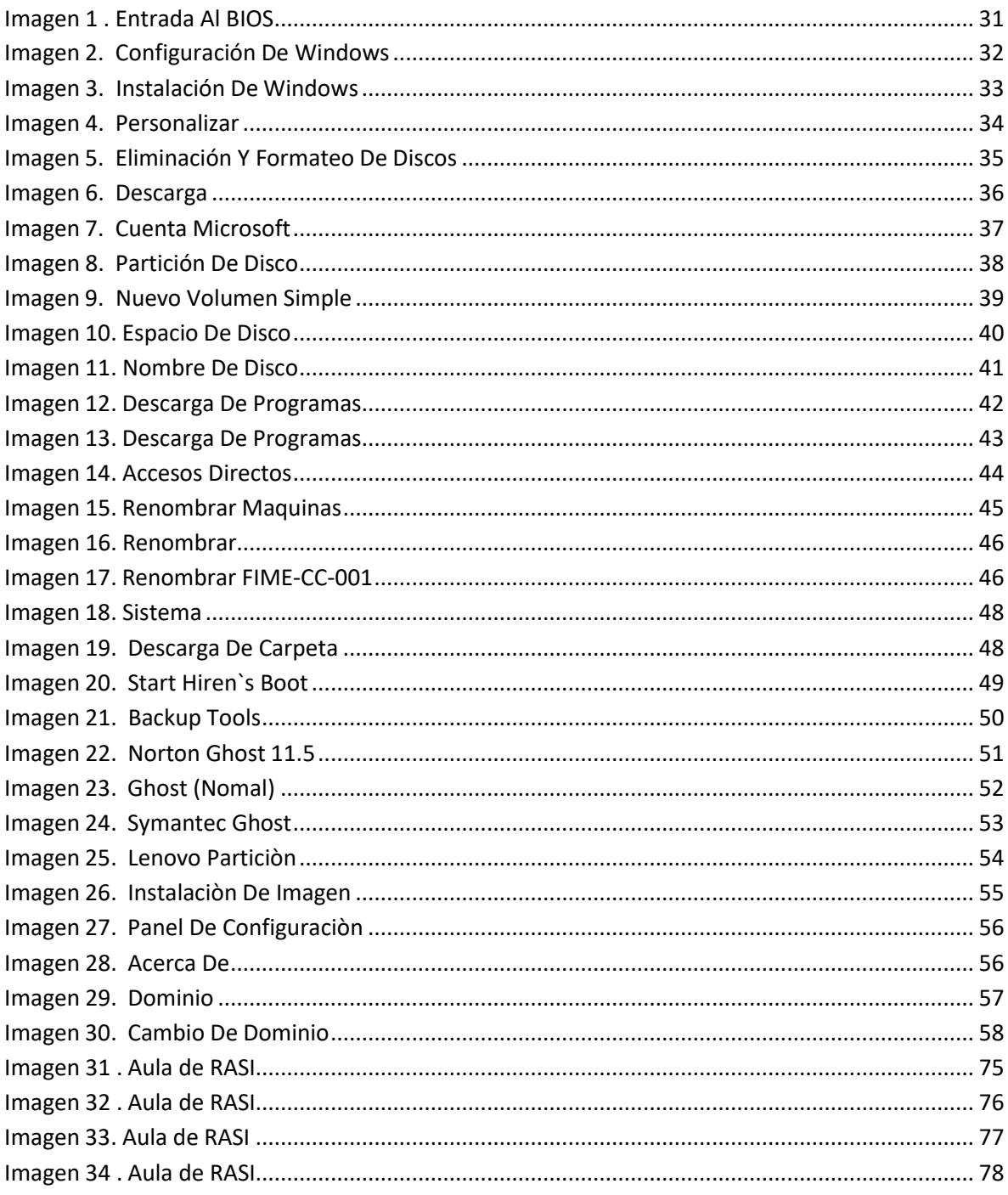

## Introducción

<span id="page-4-0"></span>Este manual de mantenimiento de la Red Académica Y Servicios de ingeniería (RASI) de la facultad de ingeniería eléctrica es una guía de las actividades que deben desarrollarse para hacer el trabajo con la calidad que esperan nuestros usuarios.

El manual que a continuación se presenta está diseñado para el mantenimiento preventivo, predictivo o correctivo de la infraestructura y equipamiento del centro de cómputo RASI de la Facultad de Ingeniería Mecánica y Eléctrica campus Xalapa de la Universidad Veracruzana.

El objetivo de esta manual es el ahorrar tiempo significativo en la detecciónde fallas y evitar retrasos en la configuración que debe tener el equipo de cómputo, asimismocumplir con las normas y el funcionamiento adecuado establecidas por el Centro de Cómputo; de tal modo es necesario apegarnos a procedimientos que garanticen la calidad denuestro trabajo en las áreas que incidimos ya que una mala configuración del equipo convierte a éste en algo prácticamente inutilizable, una buena instalación y configuración permite que el equipo se explote a su máxima capacidad para beneficio de nuestros estudiantes.

### **1.1** Ventajas y Desventajas del Mantenimiento

Si bien el mantenimiento es algo esencial para que un fin tenga una larga vida útil, hacer mantenimiento también puede tener sus desventajas si este no se organiza de manera adecuada.

Estas desventajas en algunas empresas pueden provocar pérdidas millonarias o en nuestro caso en el RASI puede provocar perdida de actividades importantes en el desarrollo de vida académica de los jóvenes.

Por eso es importante saber qué ventajas y desventajas tiene el mantenimiento (ver en tabla 1)

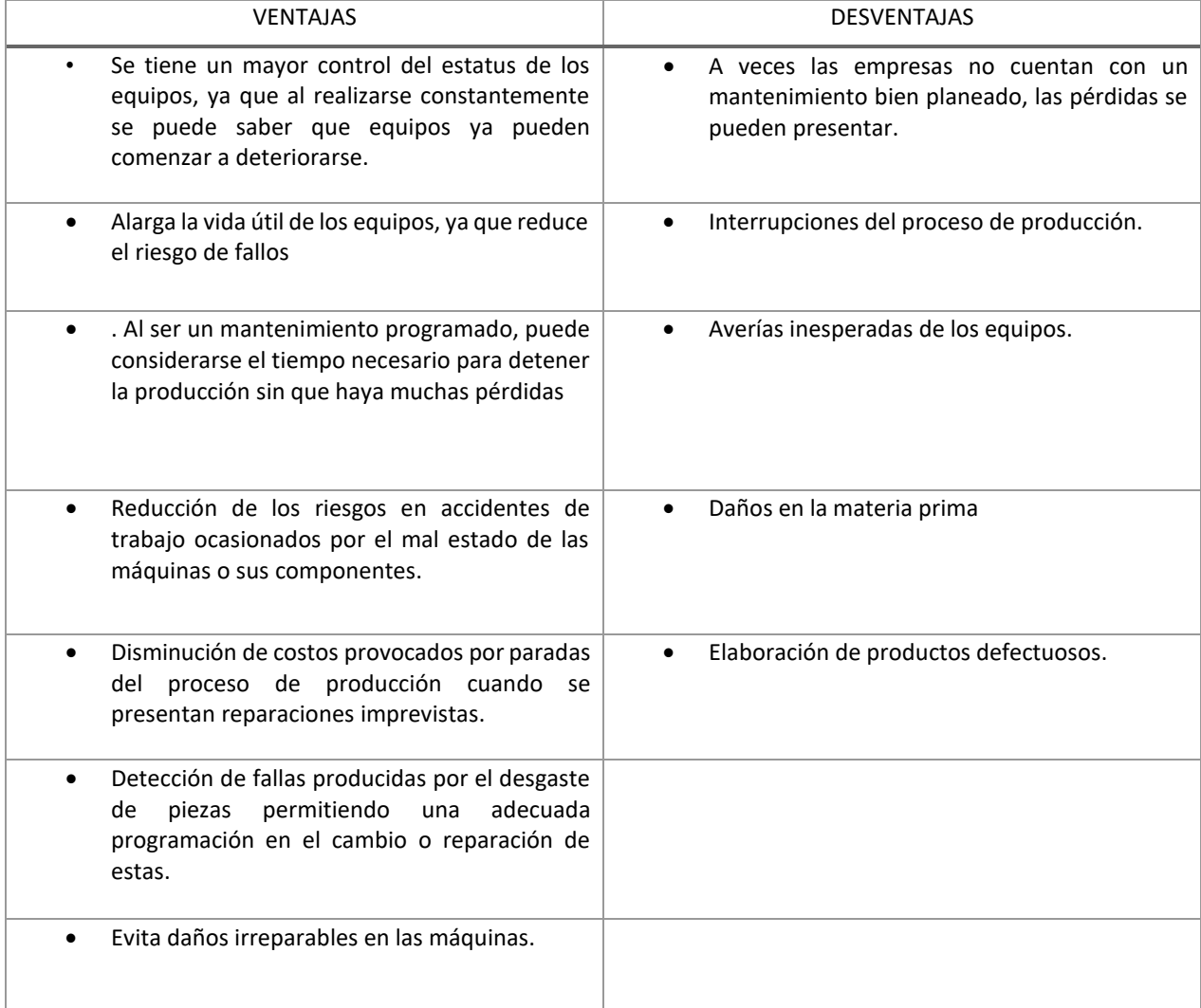

**Tabla 1. Ventajas y Desventajas del Mantenimiento Fuente**: Elaboración propia,2023

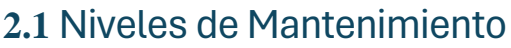

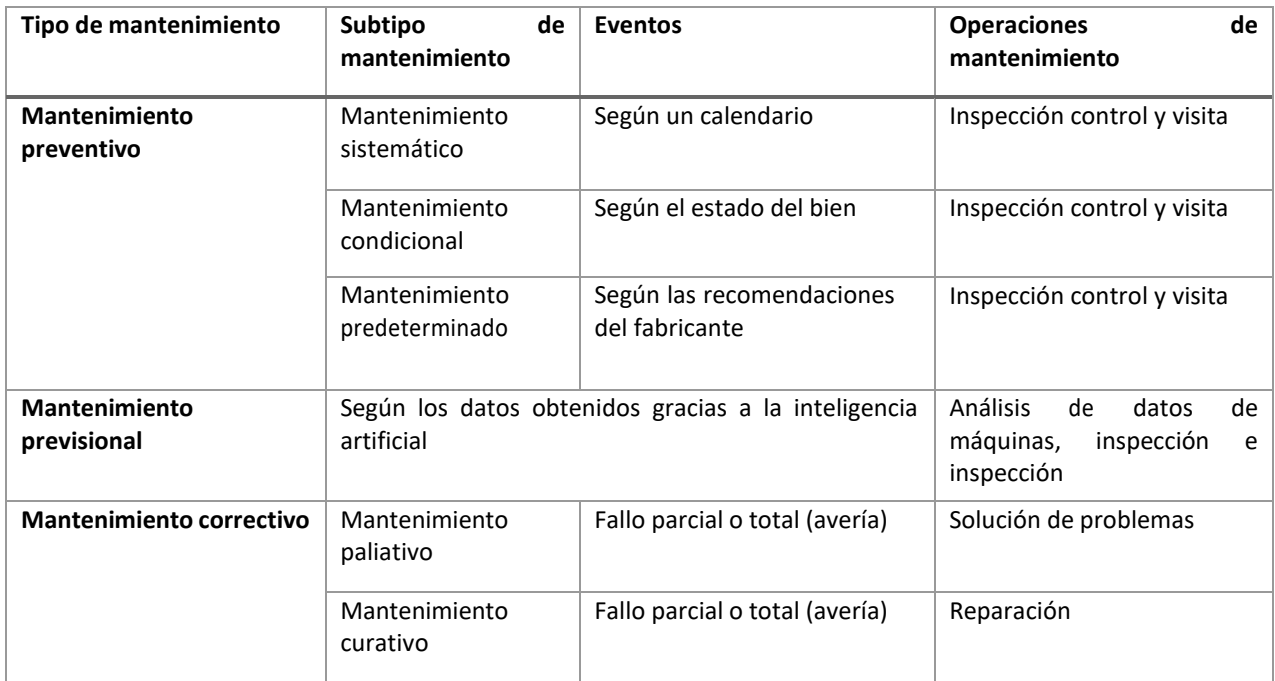

**Tabla 2. Diferentes Niveles De Mantenimiento Fuente**: Elaboración propia,2023

### Tipos de Mantenimiento implementados al RASI

#### Mantenimiento Preventivo De Los Equipos.

<span id="page-7-0"></span>El mantenimiento preventivo es un tipo mantenimiento cuya realización se planea previamente, con el motivo de extender la vida útil de una máquina o instalación. Puede comprender tareas como la limpieza, ajuste, reemplazo o lubricación de piezas (Tatiana Mejía, 2020)

El mantenimiento preventivo se divide en dos tipos:

- **Mantenimiento preventivo activo.** Se basa en la limpieza del sistema y sus componentes. La frecuencia con la cual se debe implementar este tipo de mantenimiento depende del ambiente de la computadora y de la calidad de los componentes
- **Mantenimiento preventivo pasivo**: Este tipo de mantenimiento consiste en el cuidado del sistema en su ambiente externo, incluye básicamente las condiciones físicas de operación del sistema y la prevención eléctrica. Lo físico comprende factores como la temperatura ambiente, el stress térmico de encendido, la contaminación por polvo, humo de cigarro y problemas por posibles golpes o vibraciones. Lo eléctrico concierne a factores como cargas electrostáticas, la sobre carga en la línea y en algunos ambientes la interferencia por radiofrecuencia (Nicolás Alonzo G., 2011)

### **Planeación Del Mantenimiento Del RASI**

### <span id="page-8-0"></span>Manual de Procedimientos para el Mantenimiento del RASI

### <span id="page-8-1"></span>Planeación

La mayoría de los ingenieros encuentran dificultades para hacer un plan de mantenimiento, en muchas ocasiones porque no tienen una idea clara del trabajo que tienen que realizar. Un plan de mantenimiento es el conjunto de tareas que es necesario realizar para recuperar las prestaciones perdidas, licencias agotadas, restauración de los equipos o prevenir problemas que puedan sufrir durante el transcurso del semestre y no permita realizar las actividades a los estudiantes.

En el aula de RASI se requiere cada fin de año llevar a cabo un proceso de mantenimiento y restauración, renovación de licencias, actualización de paquetes, con el fin de que las maquinas estén listas para iniciar un nuevo ciclo escolar tratando de prevenir fallas o retrasos en las actividades en el desarrollo del año.

Por ello se busca tener un buen plan para el desarrollo del mantenimiento, tratando de que los procesos sean de mejor tiempo y más eficaces, actualizarse a los nuevos tiempos y ocupar todas las herramientas que hoy en día están disponibles nos permitirán reducir considerablemente los tiempos.

Llevar un plan de mantenimiento completamente manual conlleva días de arduo trabajo, lo que puede prolongar semanas de trabajo y retrasos en la entrega del aula de RASI.

Así que en este manual se optó por combinar dos procesos de trabajo tanto el proceso manual y un proceso de clonación de imagen con el **SOFTWARE NORTON GHOST,** que mediante la red nos permitirá tener todas las maquinas en cuestión de horas, listas.

## <span id="page-9-0"></span>Programa de Planeación.

De acuerdo con la guía de codificación (SGCUV-GE-G-02) se realizó la planeación del programa de mantenimiento.

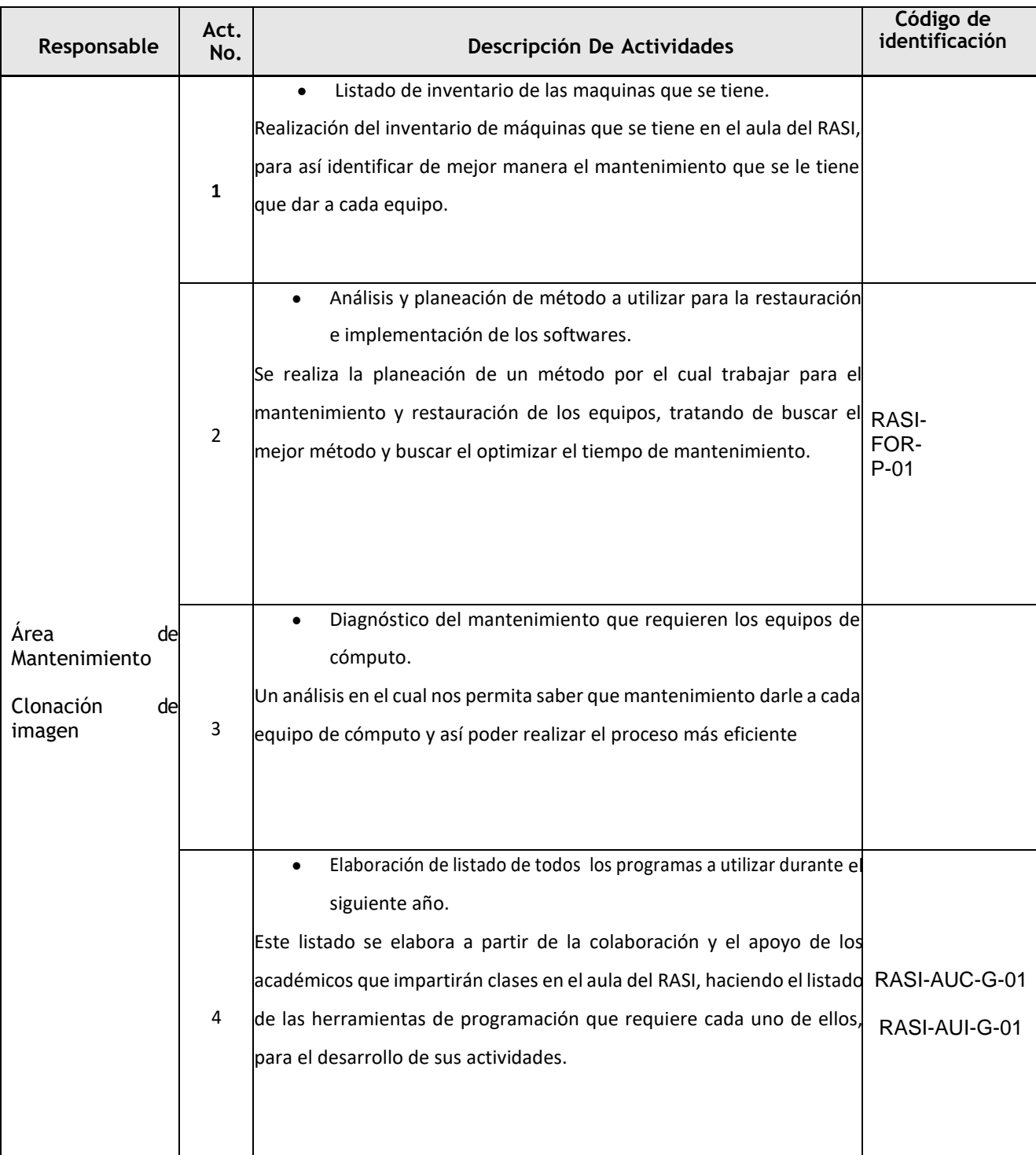

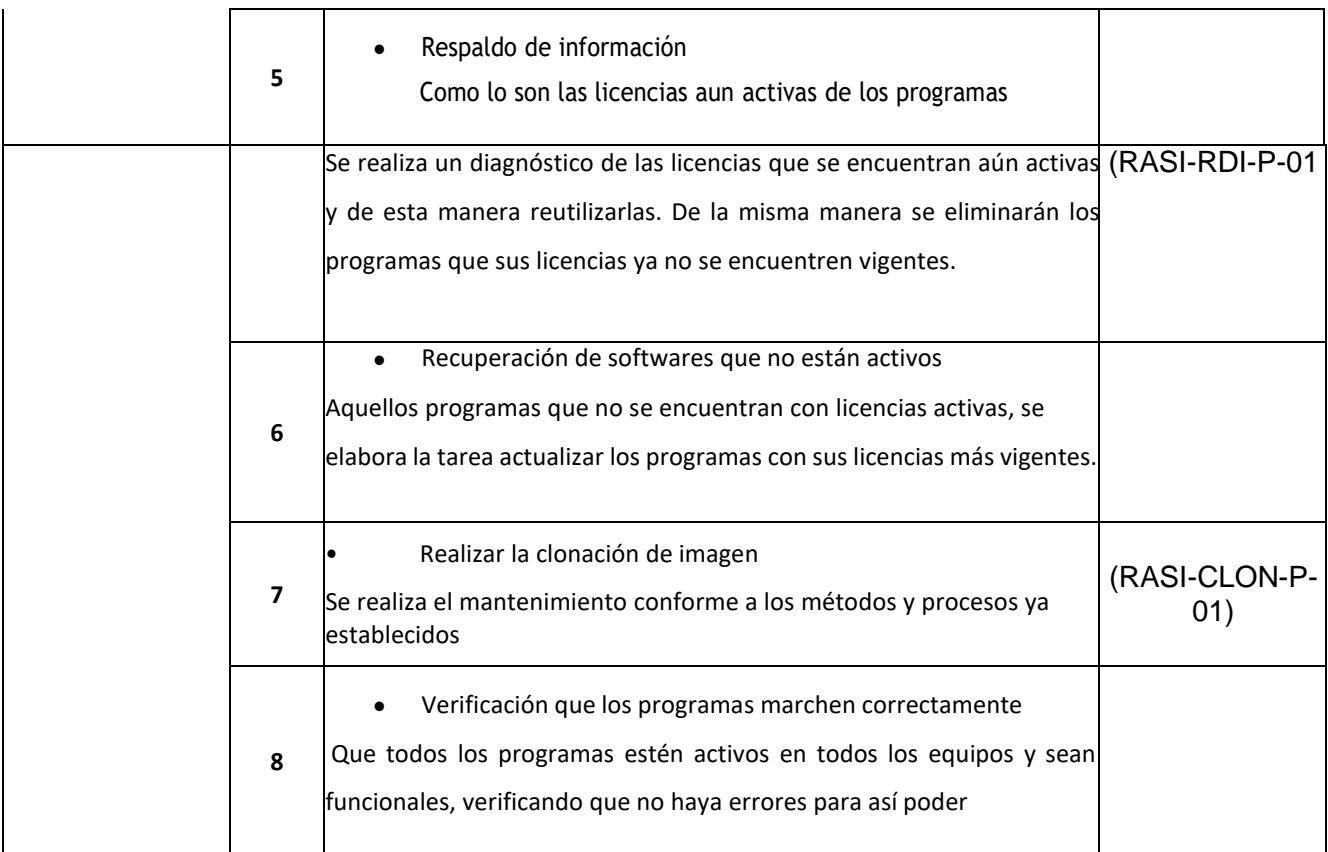

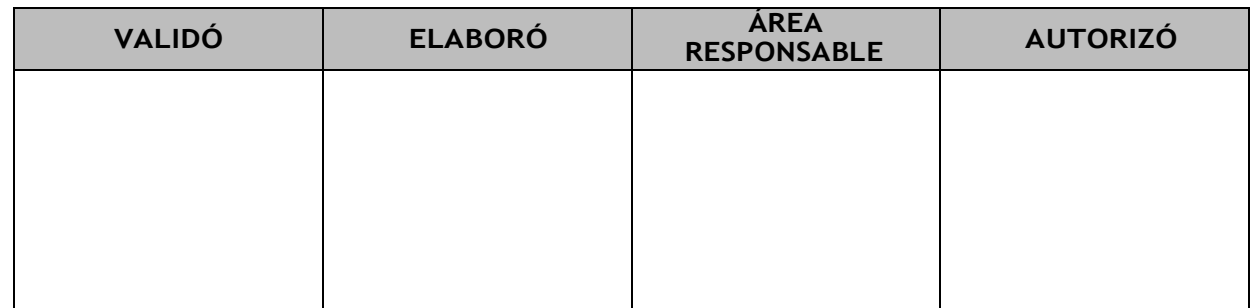

**Tabla 3. Programa de Planeación Fuente**: Elaboración propia 2023

<span id="page-11-0"></span>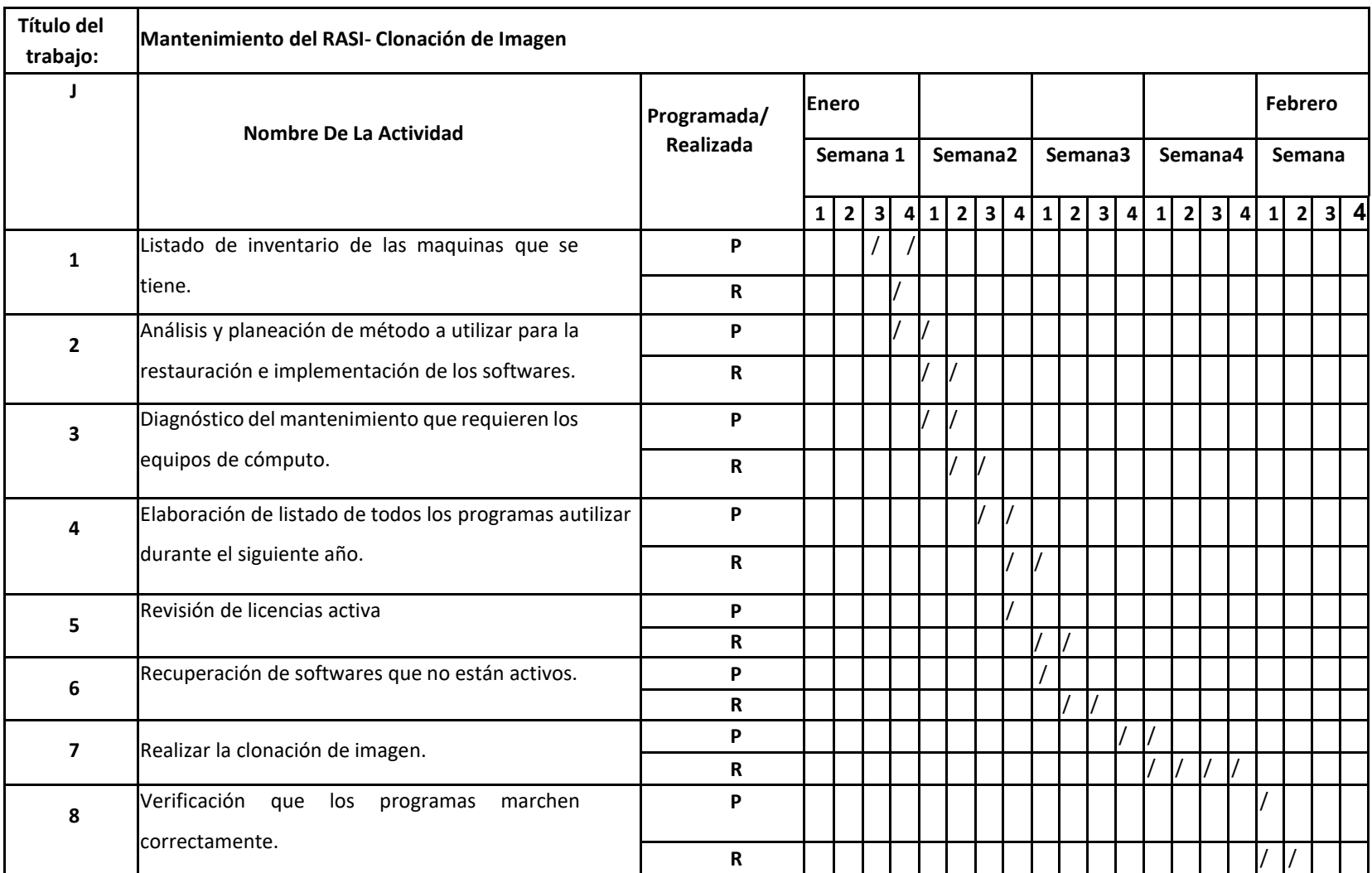

**Tabla 4. Diagrama De Gantt Fuente**: Elaboración propia 2023

# <span id="page-12-0"></span>Adaptación del Programa de Mantenimiento Al RASI.

### <span id="page-12-1"></span>Inventario del Aula RASI.

El aula RASI está equipada con los siguientes elementos:

Computadoras, diferenciadas por el procesador que portan: (Ver Imagen 31)

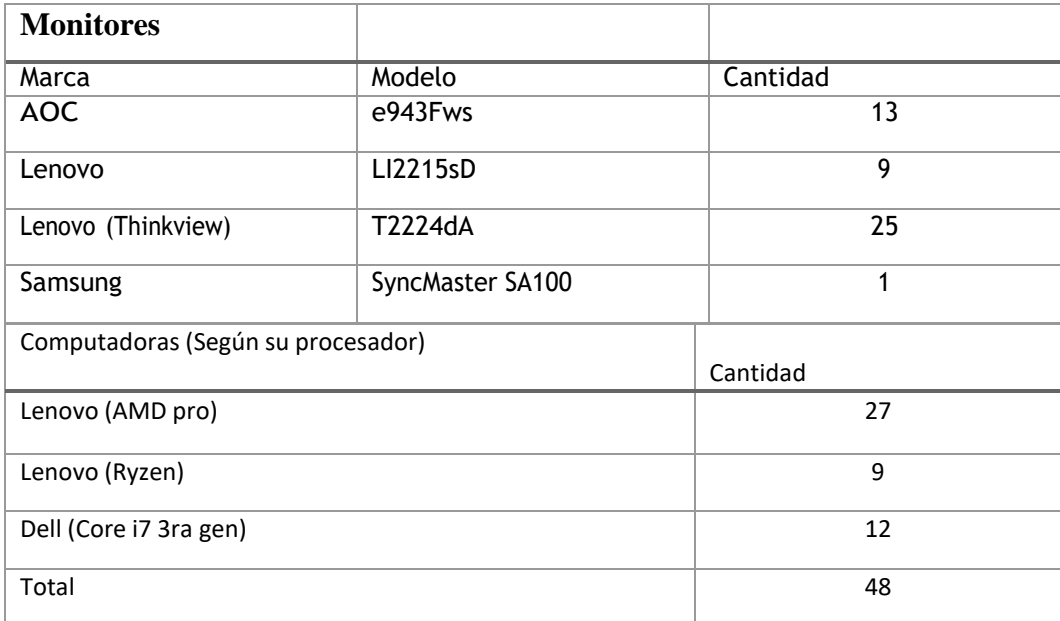

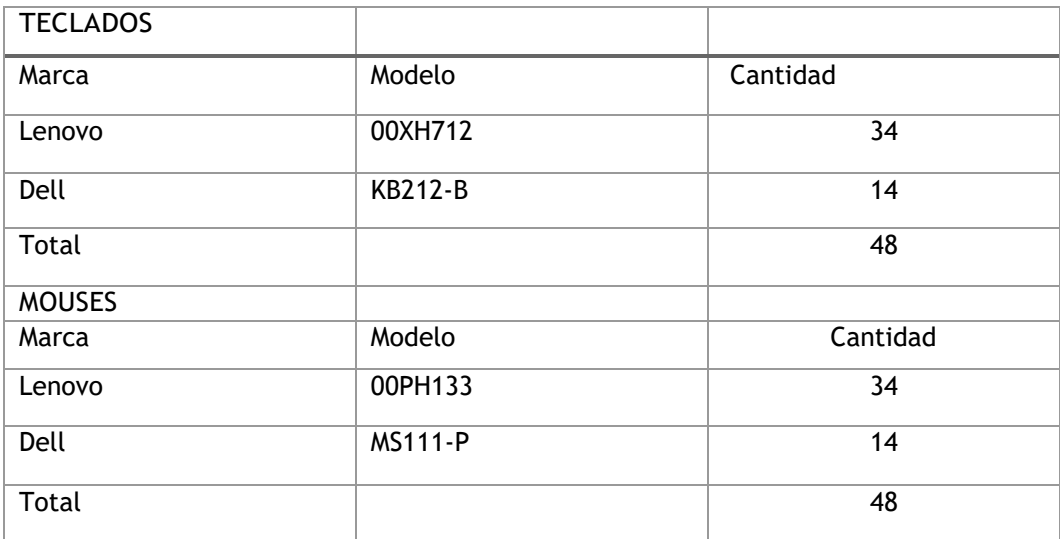

**Tabla 5. Inventario del RASI** Fuente: Elaboración propia,2023

# <span id="page-13-0"></span>Análisis y Planeación del Método a utilizar para la restauración e Implementación de los Software.

Para una mejor restauración y un proceso más eficiente y rápido, se determinó que 7 de las 48 máquinas tuvieras un proceso manual, a partir de las 7 máquinas restauradas (6 LENOVO y 1 DELL) manualmente, se realiza la clonación de imágenes mediante la red mediante el software de Norton Ghost.

El mantenimiento manual conlleva:

- La restauración de las maquinas manualmente.
- La descarga de sistema Windows.
- Descargas de los programas que se requieren.
- Partición de disco.
- Instalación y ejecución de cada uno de ellos.
- Renombrar cada máquina.
- Verificación de los programas sean funcionales.
- Reacomodo de archivos y escritorio.

El mantenimiento clonación de imágenes conlleva:

- Restaurar todos los equipos de cómputo manualmente.
- Partición de disco.
- Creación de imágenes en las computadoras ya restauradas manualmente, utilizando para compartir los programas, Norton Ghost.
- Compartir imágenes mediante la red.
- Instalación de imagen.
- Verificación de programas sean funcionales.
- Renombramiento de máquinas.

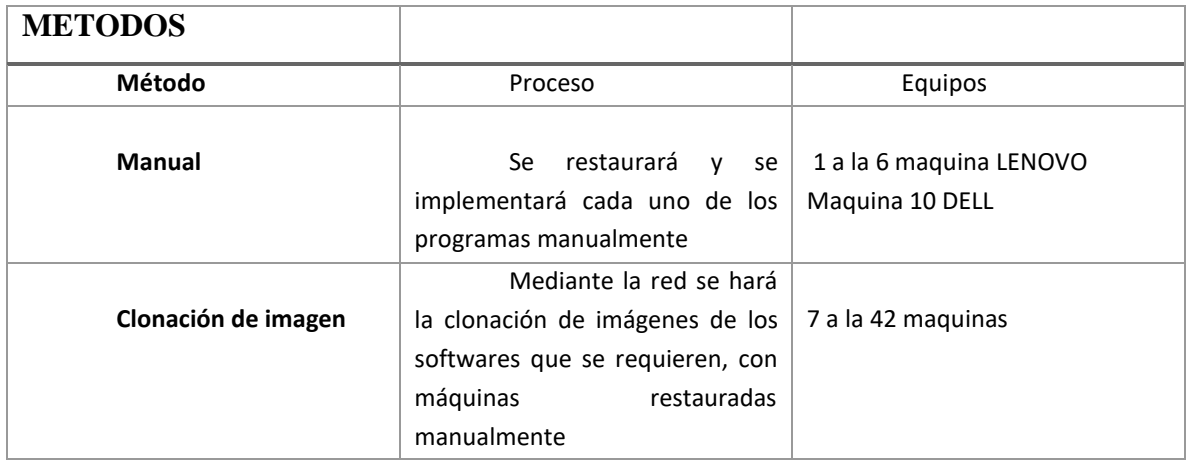

**Tabla 6. Métodos** Fuente: Elaboración propia,2023

### <span id="page-15-0"></span>Diagnóstico del Mantenimiento que requieren los equipos de

### Cómputo.

Para ejecutar el mantenimiento de los equipos de RASI es importante realizar y llevar un orden que nos simplifique el procedimiento que llevaremos a cabo.

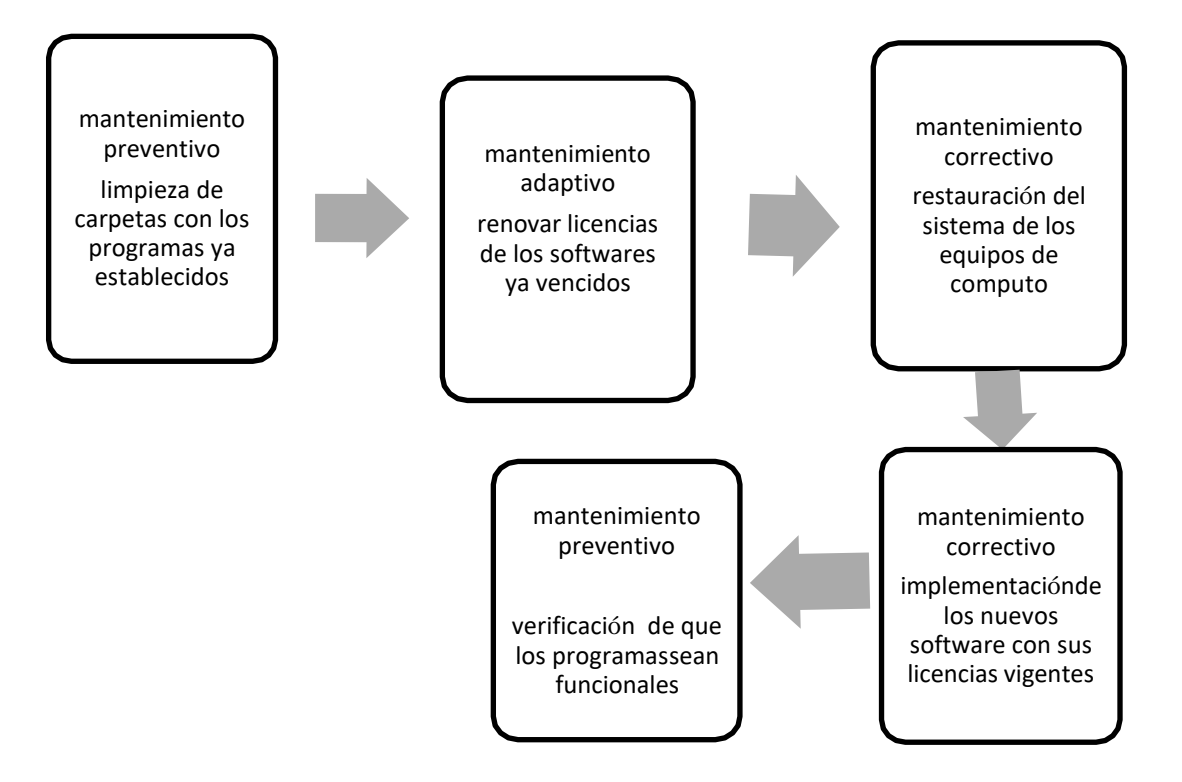

**Tabla 7. Diagnóstico Del Mantenimiento** Fuente: Elaboración propia,2023

### <span id="page-16-0"></span>Listado de los Programas a Utilizar.

Este listado está basado en las necesidades de cada docente para poder impartir sus clases, se trata de softwares académicos que ayudan al desarrollo de las actividades en el transcurso del periodo (ver en tabla 6).

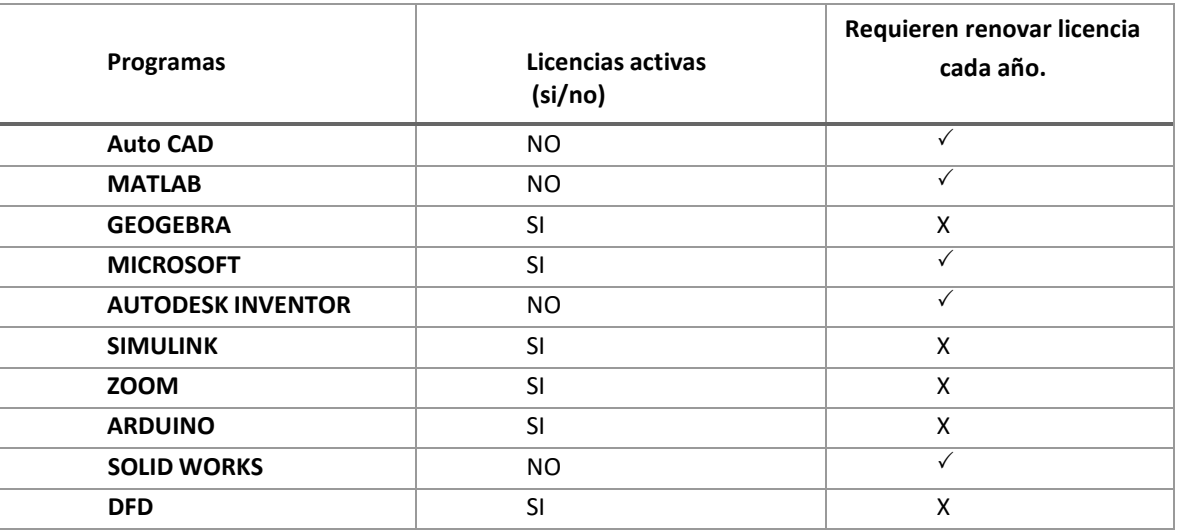

X.6 Revisión De Licencias Activas

**Tabla 8. Lista de programas Fuente**: Elaboración propia 2023

# <span id="page-16-2"></span><span id="page-16-1"></span>Procedimiento.

### Desarrollo del Mantenimiento

Se realiza el mantenimiento conforme a los métodos y procesos ya establecidos.

Cada proceso indicara en que método se debe de realizar cada paso.

### <span id="page-16-3"></span>Restauración.

#### **Método manual y por clonación de imagen**

La restauración se utiliza para ambos procesos, como el método manual y por clonación de imagen, con el fin de tener las maquinas desde punto cero y tener todo su sistema limpio y actualizado

1. Antes de iniciar con el procedimiento es necesario tener lista y a la mano la memoria USB booteable para instalación

2. Se inserta la memoria USB, se enciende el equipo y se presiona **F12 rápida y repetidamente** en el logotipo de Lenovo durante el arranque para abrir el administrador de arranque de Windows.

3. Rápidamente aparecerá dentro de la BIOS (Es el software integrado al procesador central responsable de iniciar tu sistema), elegimos la opción de la USB como primer lugar de arranque. (como se muestra en la siguiente imagen)

.

**Startup Device Menu** SATA UDC UD10EZEX-08UN4A0  $1.5<sub>1</sub>$ **UDC UD10EZEX-08UN4A0** Legacy: gaci **Realtek PXE B09 D00** PKE IP4 **Realtek PCIe GBE Family Controller** PXE **IP6 Realtek PCIE**<br>8.07 **GBE Family Controller Generic** Flash **Disk** gacy: **Generic Flash Disk 8.07** UEF Partition **Enter Setup** T and 1 to move selection

*Imagen 1 . Entrada Al BIOS* Fuente: Elaboración propia, 2023

3.1 Una vez dando clic se reiniciará la PC y se instalará Windows desde cero.

4. Esperar a que aparezca una ventana de instalación de Windows y selecciona los idiomas correspondientes (normalmente ya vienen predeterminados en español) dar clic en siguiente.

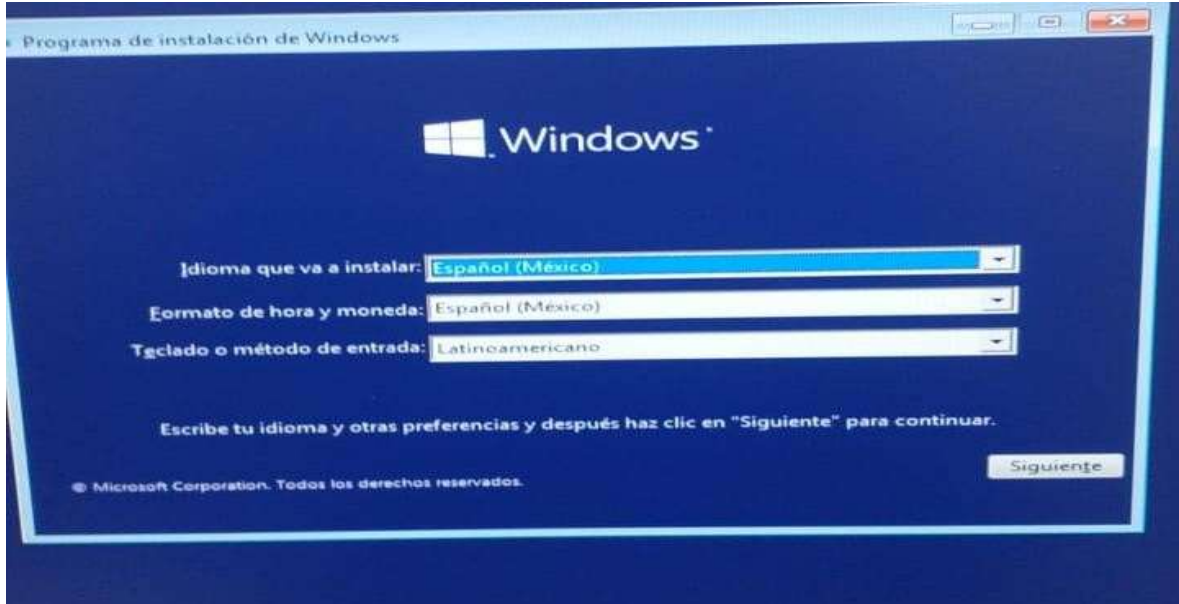

*Imagen 2. Configuraciòn De Windows* Fuente: Elaboración propia, 2023

5. Dar clic en instalar ahora, esperar un momento, aceptar términos y condiciones en las siguientes ventanas

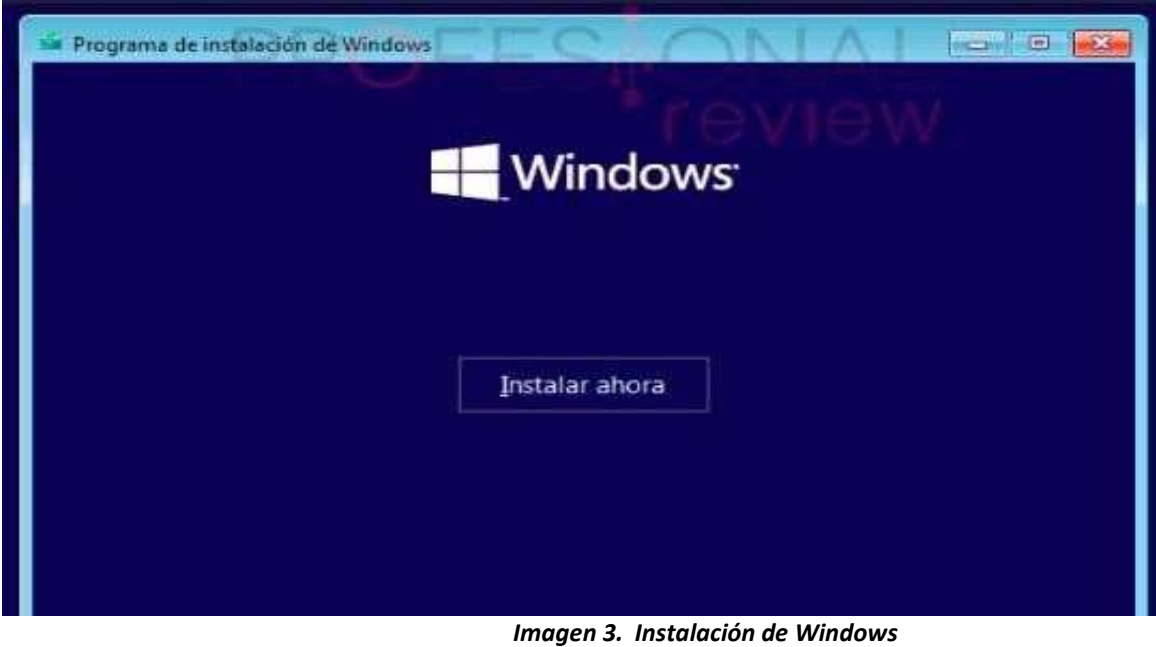

Fuente: Elaboración propia, 2023

**6.** Ya que se realizará una instalación desde cero, que nos permita realizar un mantenimiento correctivo, permite crear extender y formatear particiones de disco duro, por lo cual es esencial escoger la segunda opción, **Personalizada (avanzado).**

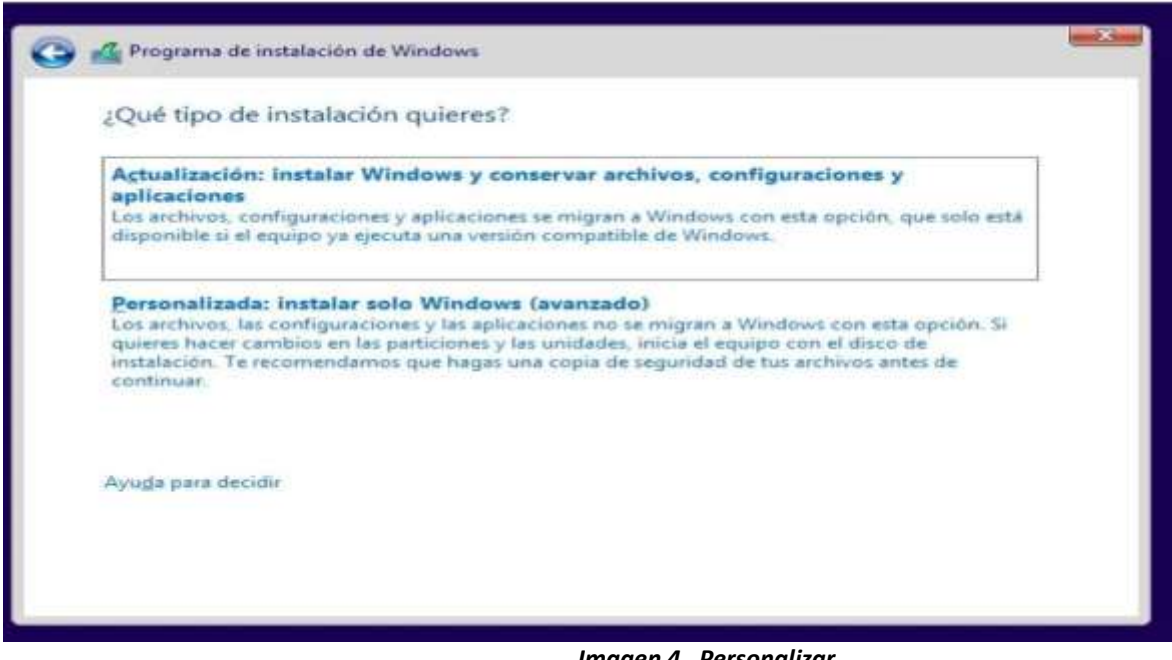

*Imagen 4. Personalizar* Fuente: Elaboración propia, 2023

7.1 Formatear las particiones y eliminar aquellas que sean necesarias, dejando por lo menos 2 particiones, una para instalar Windows (c) y otra (D) donde se almacene los archivos.

7.2 Instalar el Windows en una partición de medio TB (terabyte)

### **Fuente: hay pc´s que tienen disco de estado sólido y solo permiten instalar El Windows en un cuarto de TB**

7.3 Escoger la partición y hacer clic en "siguiente"

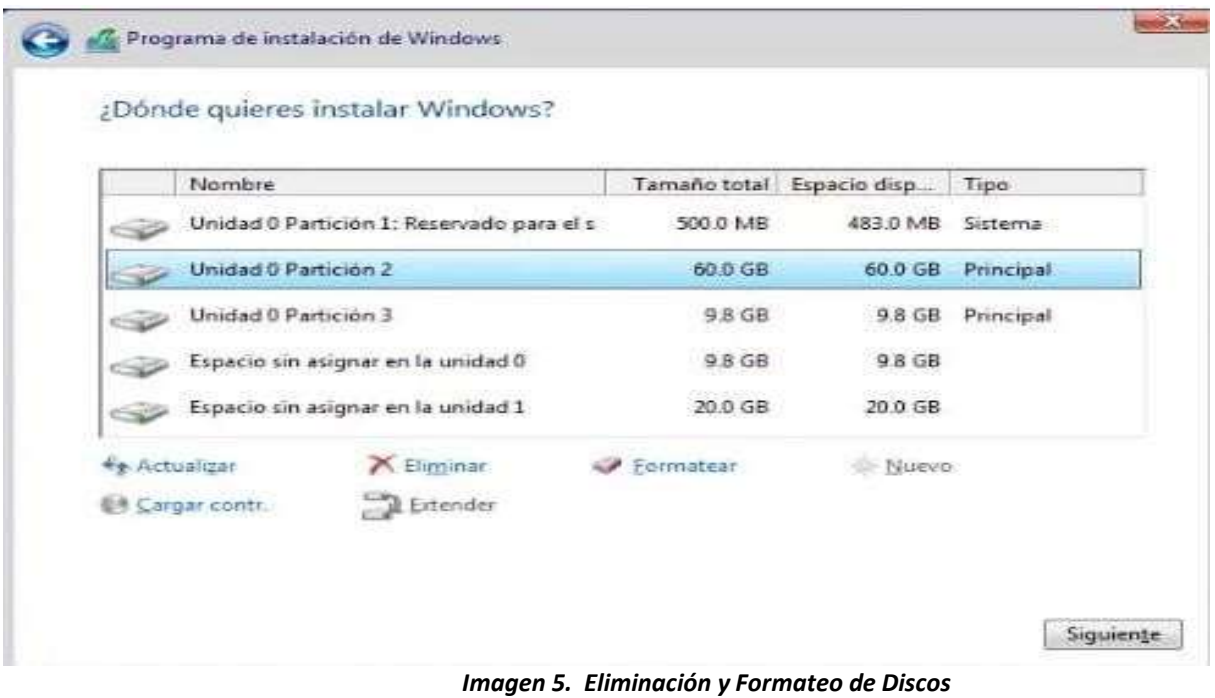

Fuente: Elaboración propia, 2023

8. Iniciará la instalación de Windows, esperar a que termine de instalar, puede demorar unos minutos

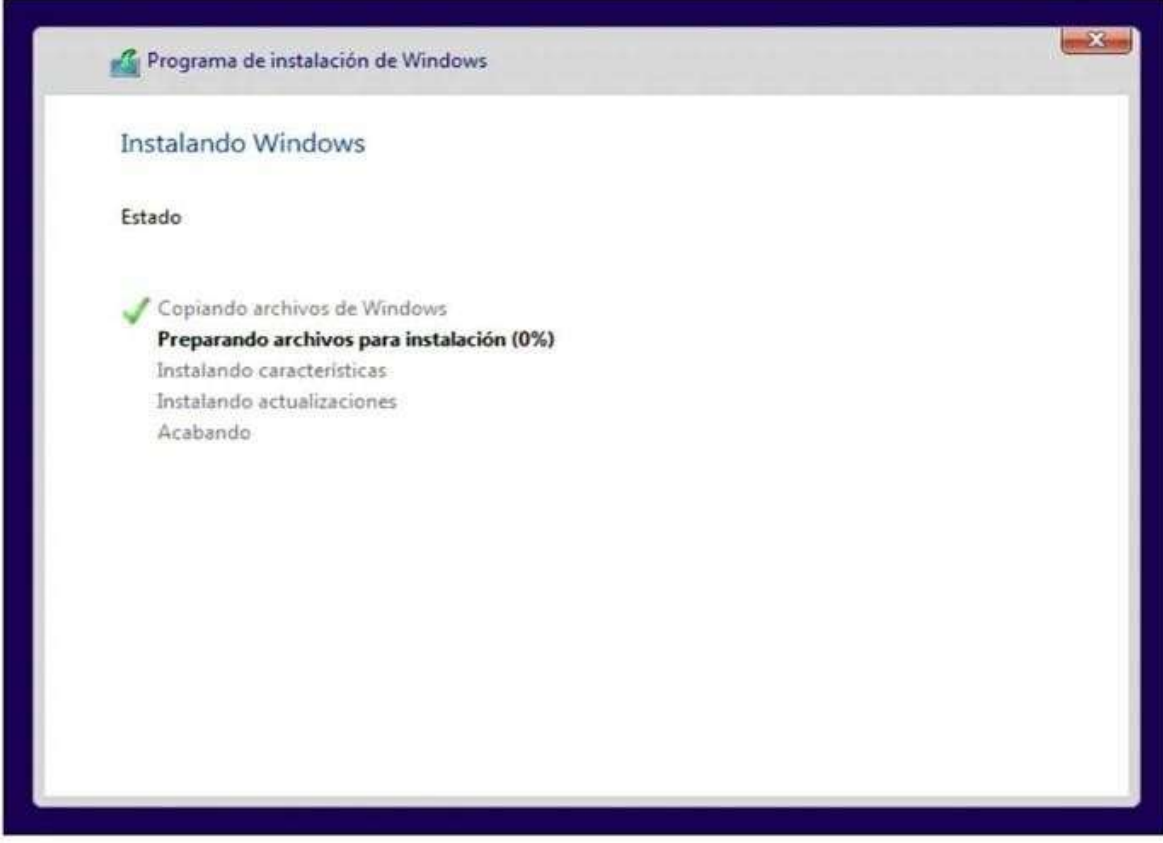

*Imagen 6. Descarga* Fuente: Elaboración propia, 2023 9.Por último, configurar el sistema operativo.

9.1 Utilizar Windows sin cuenta de Microsoft, para esto se tendrá que realizar una cuenta sin conexión (local) para ingresar al equipo.

**Ingresamos el usuario correspondiente (admin)**

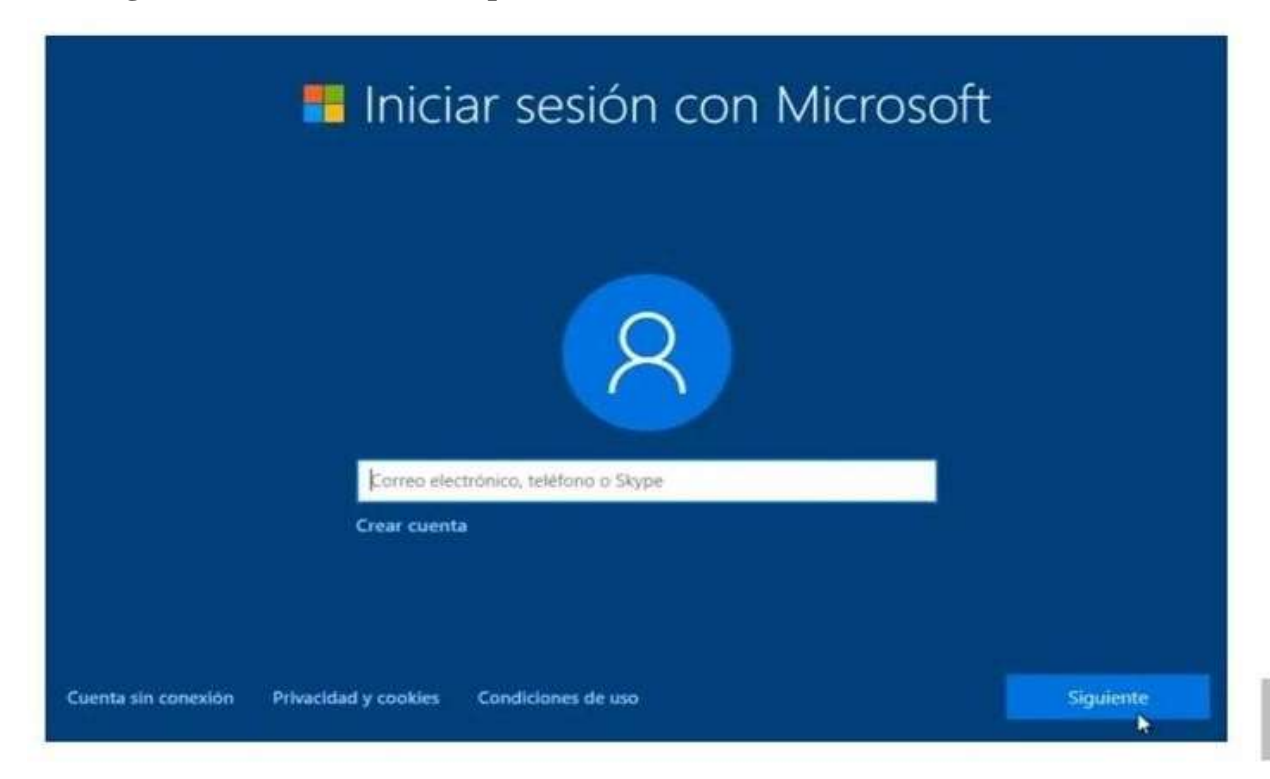

*Imagen 7. Cuenta Microsoft* Fuente: Elaboración propia, 2023

### <span id="page-24-0"></span>Partición de Disco

#### **Método manual y por clonación de imagen**

Una vez reiniciada la PC es importante realizar la partición de disco en el cual quedara guardado todo el respaldo, asignarle nombre y tamaño.

La partición de disco es un proceso que se debe de realizar en ambos métodos tanto el método Manual y la clonación de imagen. ya que hay que definir en que disco se realizara la instalación.

- I. Se ingresa dando clic derecho sobre icono de Windows.
- II. Una vez ya en el menú se selecciona el apartado de administración de discos

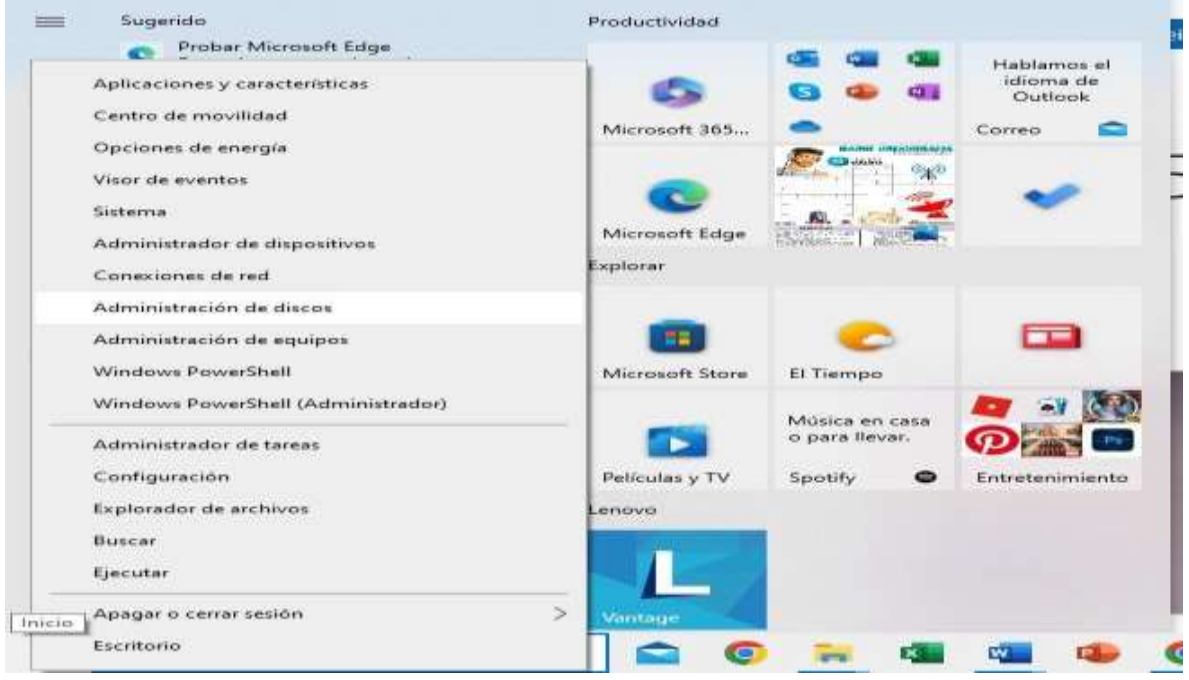

*Imagen 8. Partición De Disco* Fuente: Elaboración propia, 2023

**III.** Una vez ya ingresado seleccionar la partición no asignada dando clic derecho y seleccionar el apartado de **"nuevo volumen simple".**

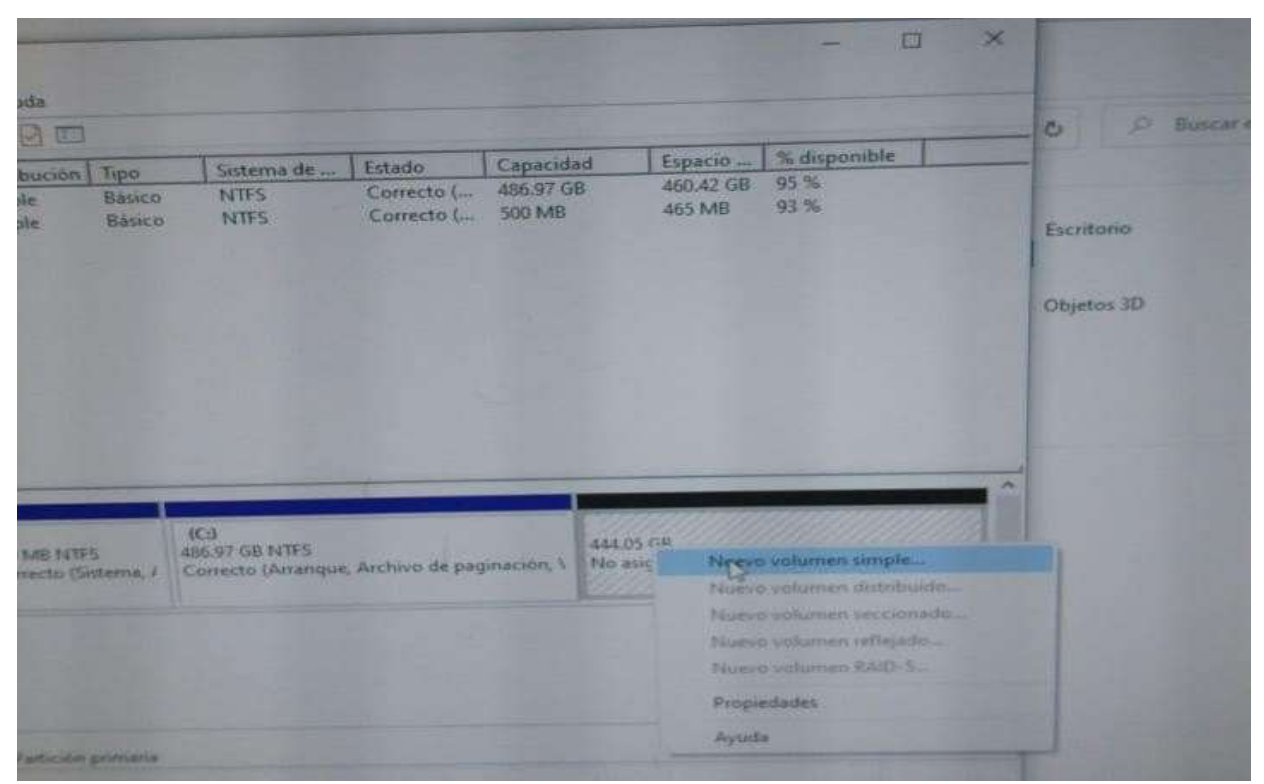

*Imagen 9. Nuevo Volumen Simple* Fuente: Elaboración propia, 2023

IV. Escoger la capacidad del disco, se recomienda elegir la capacidad total que se tiene disponible.

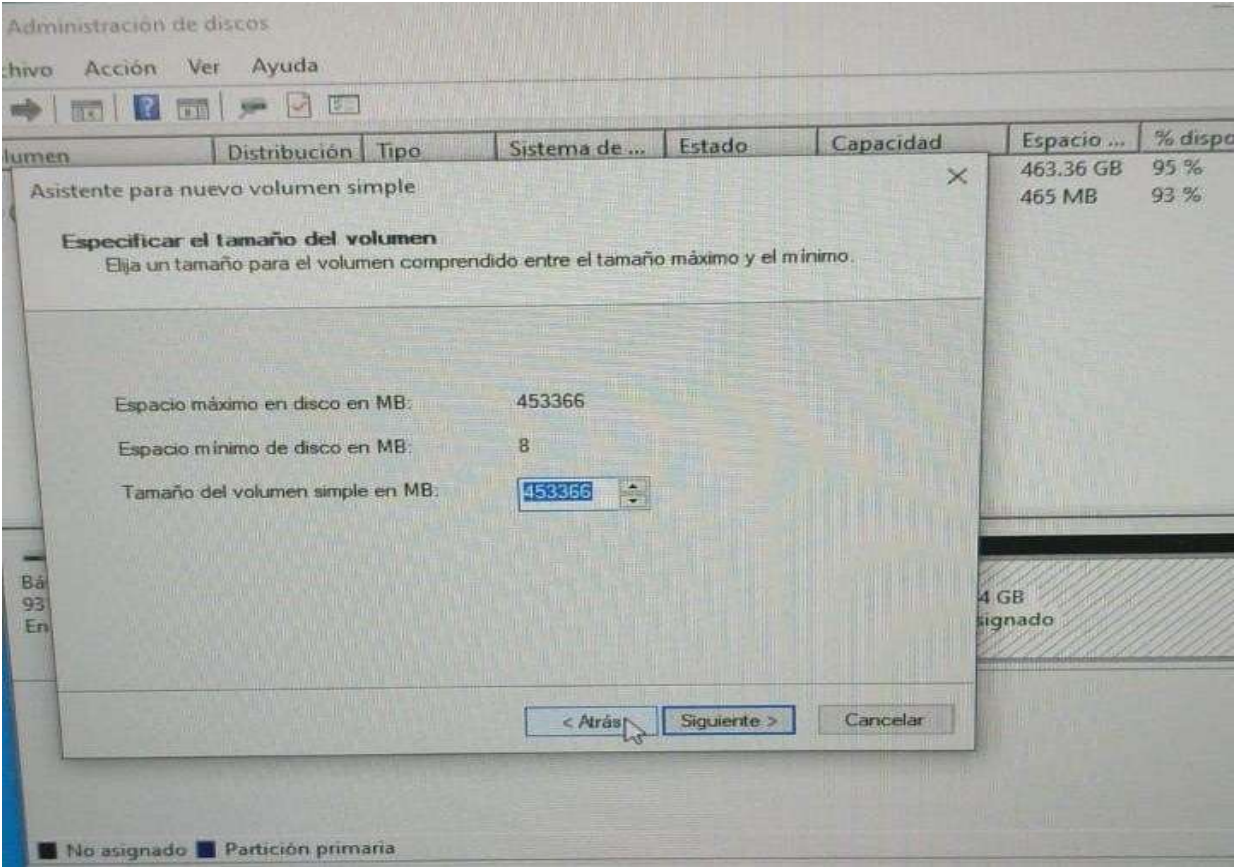

*Imagen 10. Espacio De Disco* Fuente: Elaboración propia, 2023

V. Etiquetar el volumen con el nombre de "Soporte" y dar clic en siguiente y finalizar.

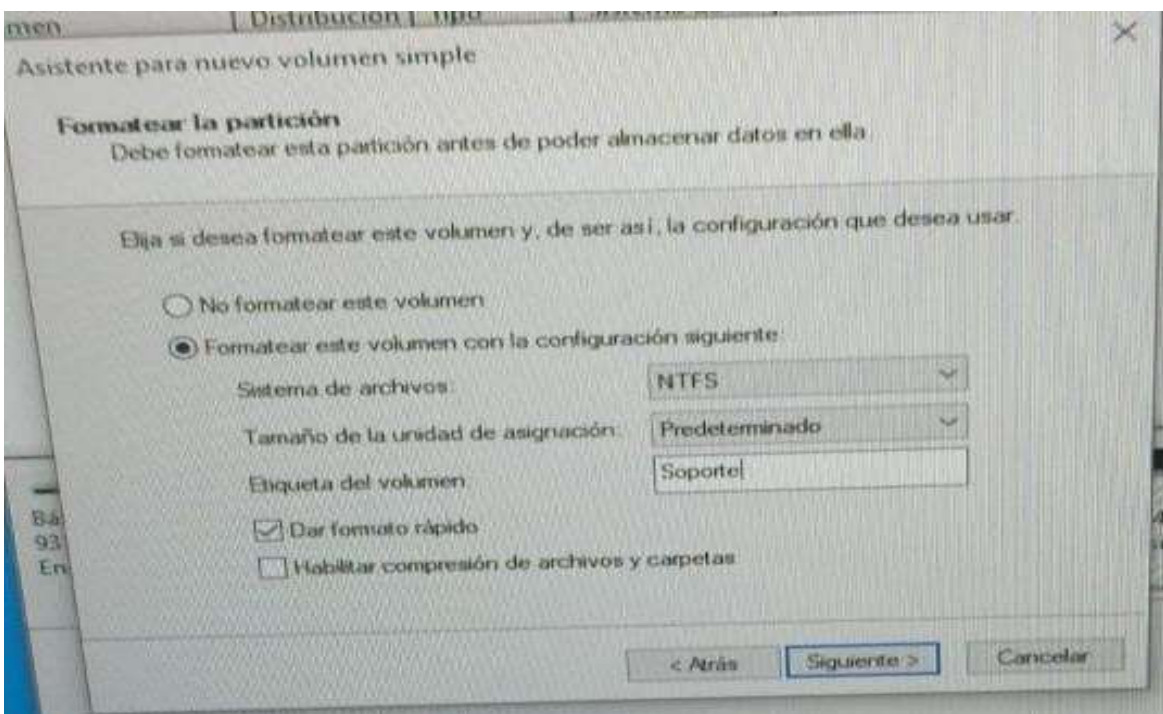

*Imagen 11. Nombre De Disco*

Fuente: Elaboración propia, 2023

### <span id="page-28-0"></span>Descarga de Los Programas que se requieren

#### **Método manual**

En este apartado se realiza la descarga y actualización de softwares, algunos de ellos desde el buscador para encontrar las ultimas actualizaciones y de forma rápida y gratuita como es el caso de: GeoGebra, Arduino, zoom, Microsoft entre otras.

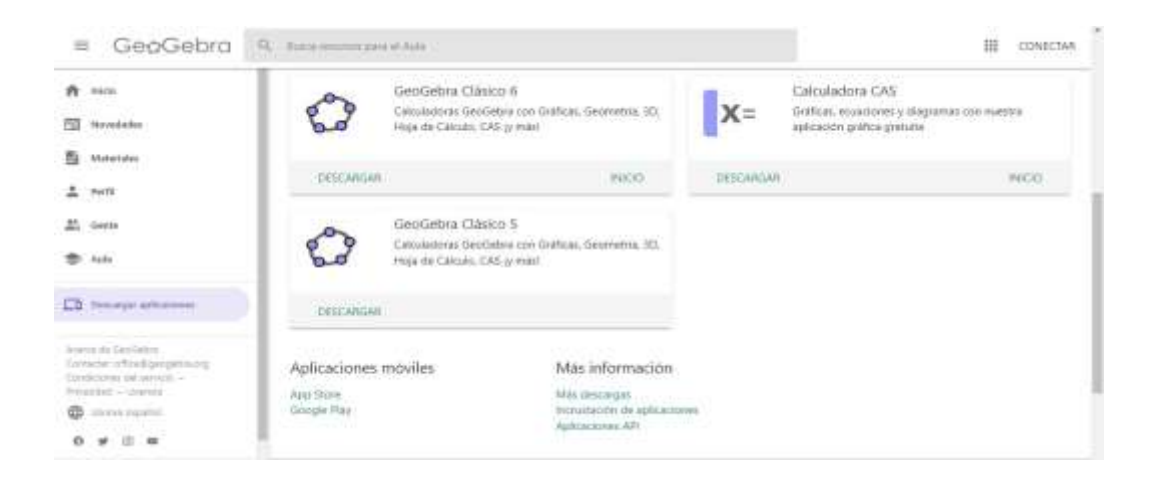

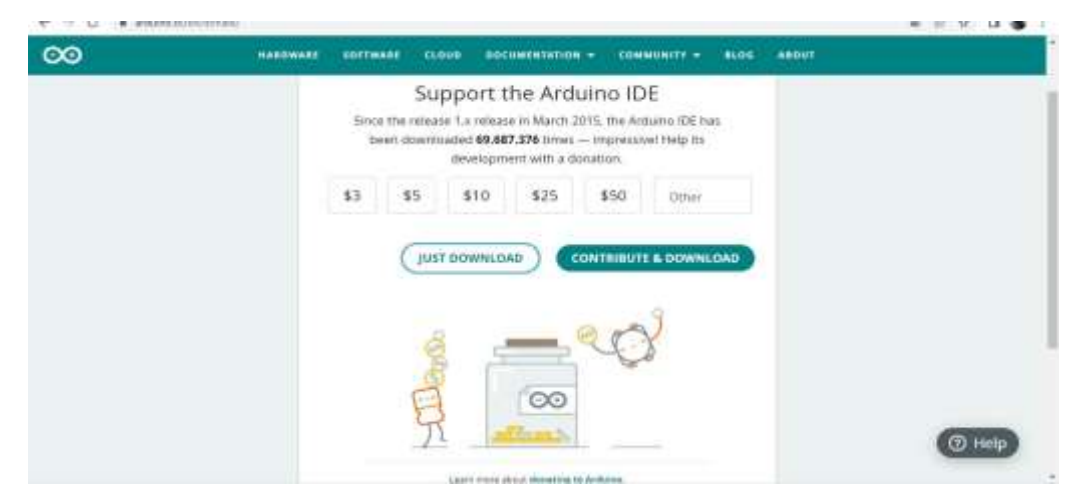

*Imagen 12. Descarga De Programas* Fuente: Elaboración propia, 2023

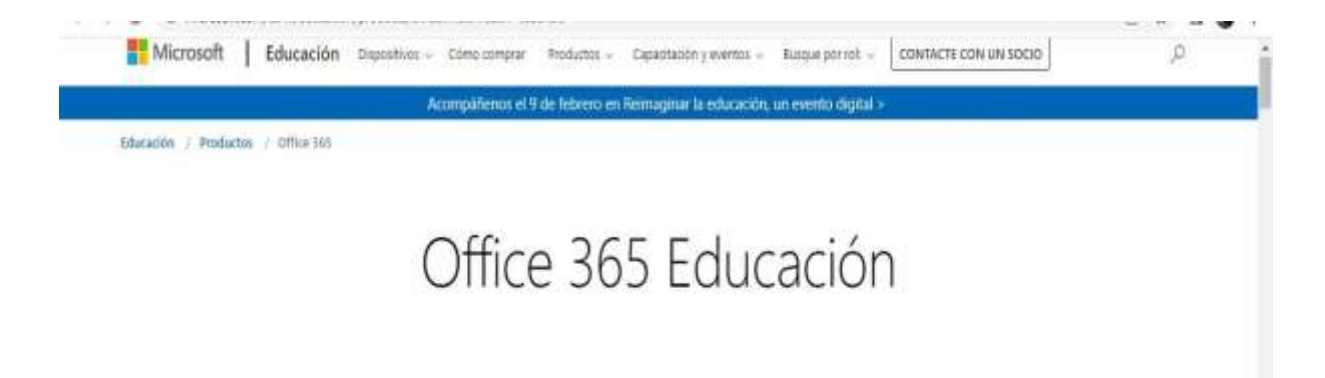

# Comience con Office 365 gratis

Los alumnos y educadores de instituciones elegibles pueden registrarse para Office 365 Education gratis, incluyendo Word, Excel, PowerPoint, OneNote y ahora Microsoft Teams, y otras herramientas para el aula. Utilice su dirección de correo electrónico válida para comenzar hoy mismo.

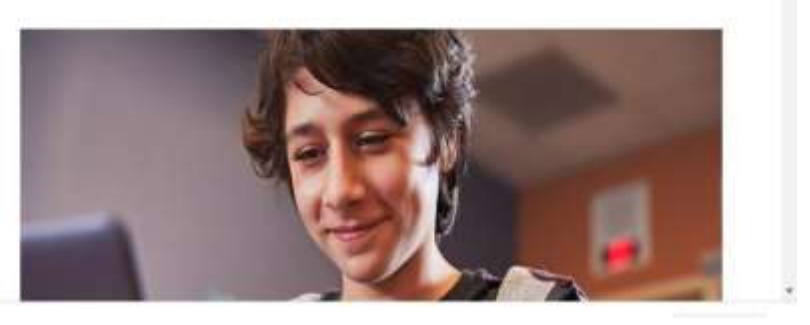

*Imagen 13. Descarga De Programas* Fuente: Elaboración propia, 2023

### <span id="page-29-0"></span>Accesos Directos

#### **Método manual y por clonación de imagen**

### **Este procedimiento se hará por el método de clonación de imagen una vez terminada la descarga de la imagen y finalizando todo el proceso de instalación**

Otras aplicaciones son más complicadas de obtener, por sus licencias y permisos, algunas otras ya están listas en una memoria ya que estas muy rara vez se actualizan y son portables, por lo cual ya se tiene una copia en un disco duro, solo es cuestión de pasarlos a la PC y crear los accesos directos correspondientes, como es el caso de software como DFD, FLUID SIM entre otras.

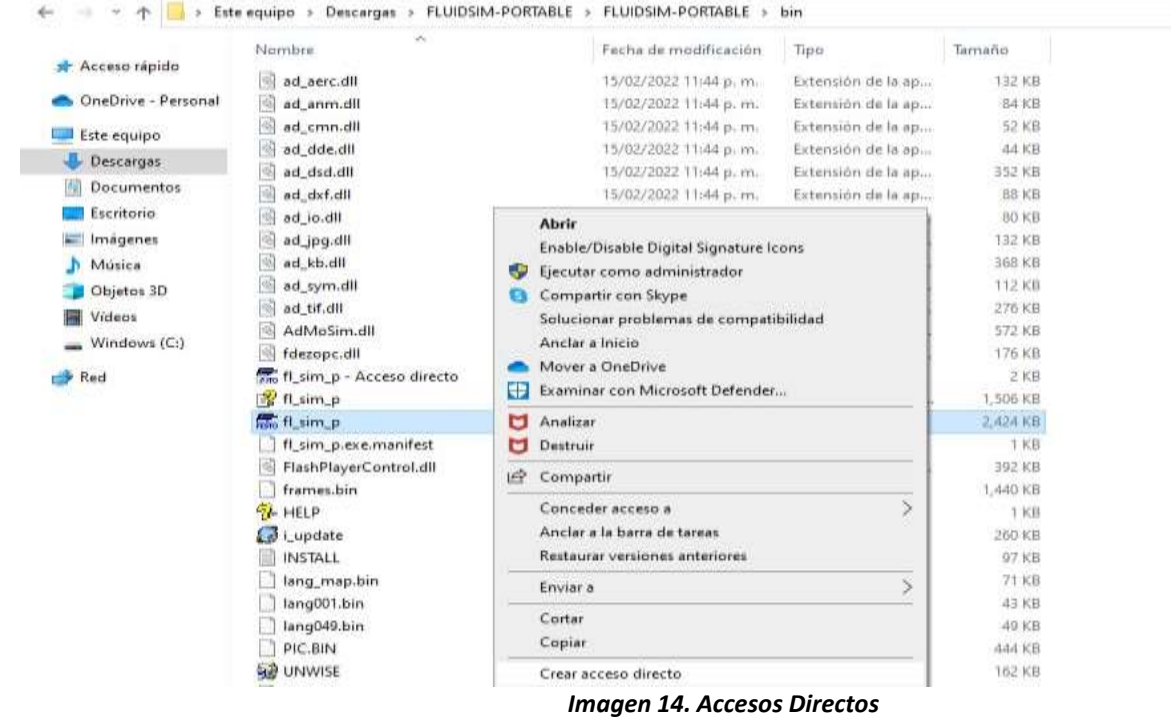

Fuente: Elaboración propia, 2023

### <span id="page-31-0"></span>Renombrar Cada Máquina

#### **Método manual y por clonación de imagen**

### **Este procedimiento se hará por ambos métodos, una vez terminada la descarga de la imagen y finalizando todo el proceso de instalación.**

Es importante renombrar cada máquina, de esta manera nos permite llevar un mejor control durante el semestre, identificar de manera más rápida fallas y poder identificar de que maquina generaremos la copia de la imagen.

a. Dar clic en sistema.

b. Ingresar al apartado "Acerca de" en el cual aparecerá el apartado de cambiar el nombre del pc.

Fuente: El pc llevara el nombre de: " Fime-CC-???" Y el numero de la maquina iniciando con un 0, tal como se muestra en la imagen. (Ver Imagen 17)

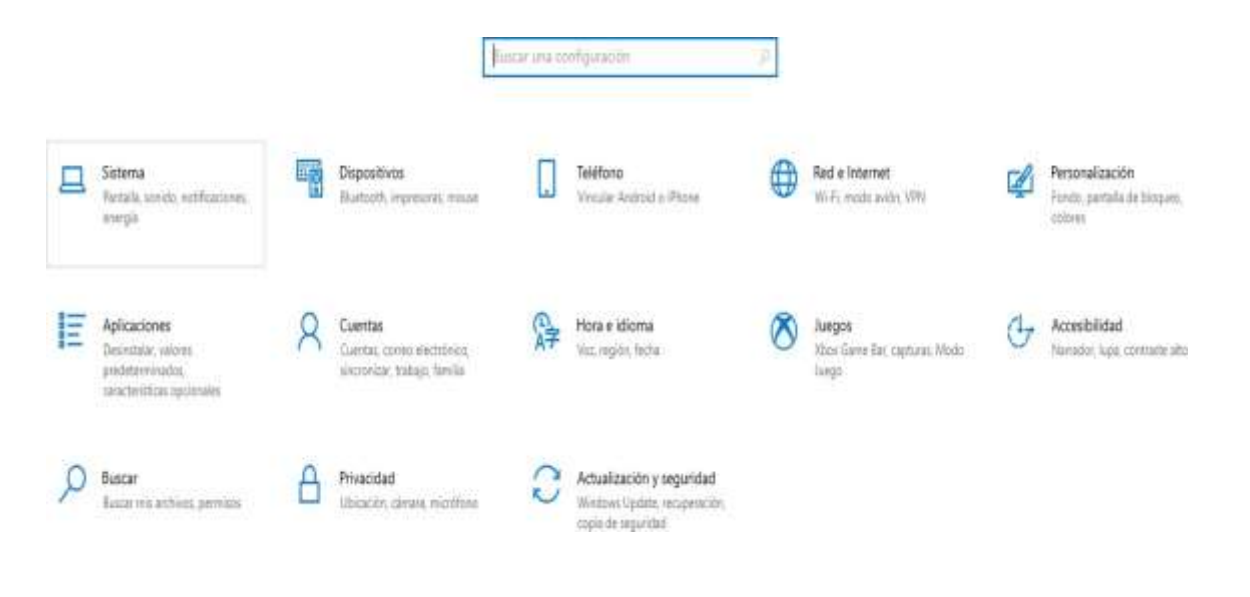

*Imagen 15. Renombrar Maquinas* Elaboración propia, 2023

 $\alpha$   $\times$  $\leftarrow$  composite  $\hat{\omega}$ incio Pantalla **Stresson company** Escala y distribución  $\Gamma$  . Environmentalistic Cambiar el tamaño del texto, las aplicaciones y otros elementos Sistema 100% (recomendado) ×  $\circledcirc$  Energia y suspensión Configuración avanzada de escala Resolución de pantalia **CD** Bateria 1366 × 760 (recomendada) ×  $\iff$  Almaquinaviants Orientación de la pantalla **QB** Tableta Horizontal  $\mathbf{v}$ III Multiturea Varias pantallas Proyección en este equipo Conectarse a una parmala inatambrica Es posible que las partallas más antiguas no siempre se conecten<br>automáticamente: Selecciona Denectar para intentar la coneción con<br>ellas X Experiencias compartidas  $\overline{\mathbb{O}}$  Portuguipeles  $\mbox{Dertanh}$  $\mathscr{S}$  Escritorio remoto Comparación de parrialla avancada  $Q$  Associate Configuración de gráficos

> *Imagen 16. Renombrar* Fuente: Elaboración propia, 2023

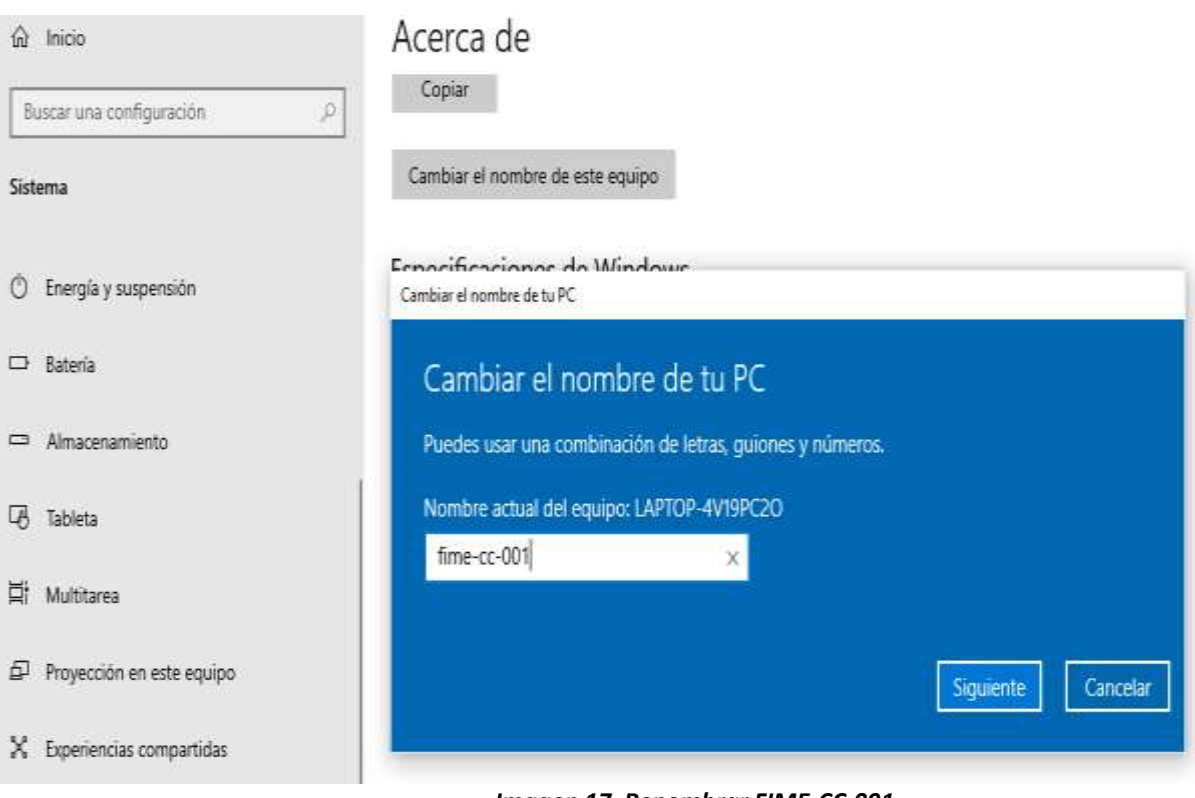

*Imagen 17. Renombrar FIME-CC-001* Fuente: Elaboración propia, 2023

### <span id="page-33-0"></span>Generación de Imagen mediante el Software Norton Ghost.

#### **Método por imagen**

Este método se realiza en las maquinas que llevaron un procedimiento manual las cuales serán el medio por el cual se compartirá la imagen a las demás pc's. y pone el punto final al método manual.

Se genera la imagen mediante el software NORTON GHOST en las maquinas que se les hizo el proceso manual, ya con todos sus programas instalados y las demás maquinas restauradas prosigue generar la imagen, que con ayuda de la red hará que todas las maquinas estén listas del proceso de mantenimiento en unas cuantas horas.

Norton ghost es un software booteable que nos permite realizar de manera eficiente y rápida la descarga por red.

### <span id="page-33-1"></span>Descarga de Imagen

La descarga de la imagen mediante la red por el software Norton ghost se toma de un pc ya totalmente establecido por el método manual.

- El pc de la cual se va a extraer la copia debe de estar encendida y conectada a la red
- Desde el pc que se requiere descargar, se ingresa con las teclas Windows y R enseguida se abrirá una ventana en donde deberemos de ingresar el nombre del pc del cual vamos a descargar la imagen.

Con dos diagonales invertidas y en seguida el nombre del pc ejemplo:\\fime-cc-041 (ver imagen 18)

- Se ingresa al sistema de pc seleccionada, y se copia la carpeta deseada en este caso la carpeta que se generó en la partición de disco y se guardó todo, con el nombre "**soporte"**
- Enseguida se iniciará la descarga

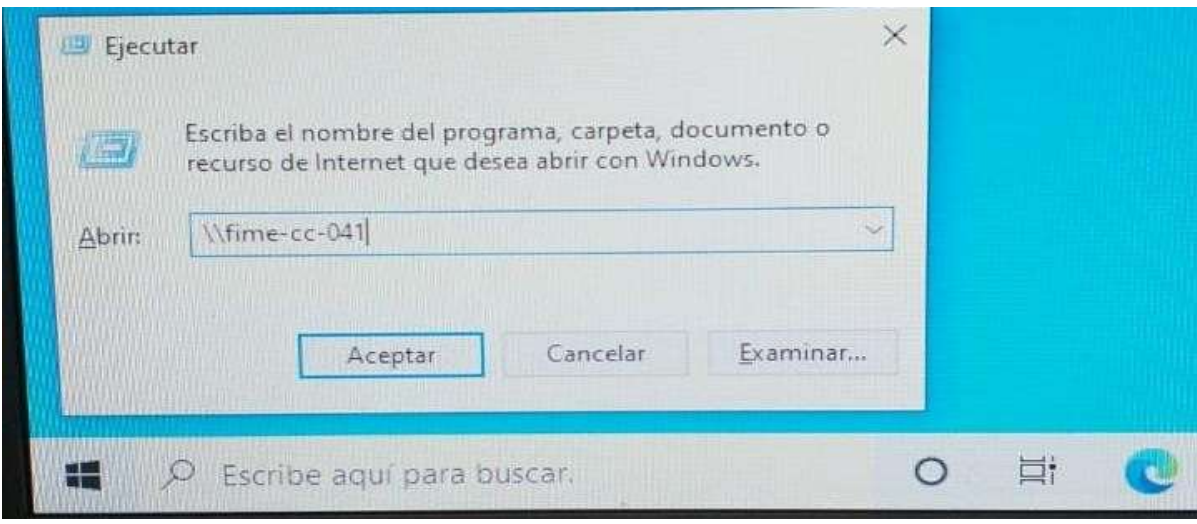

*Imagen 18. Sistema* Fuente: Elaboración propia, 2023

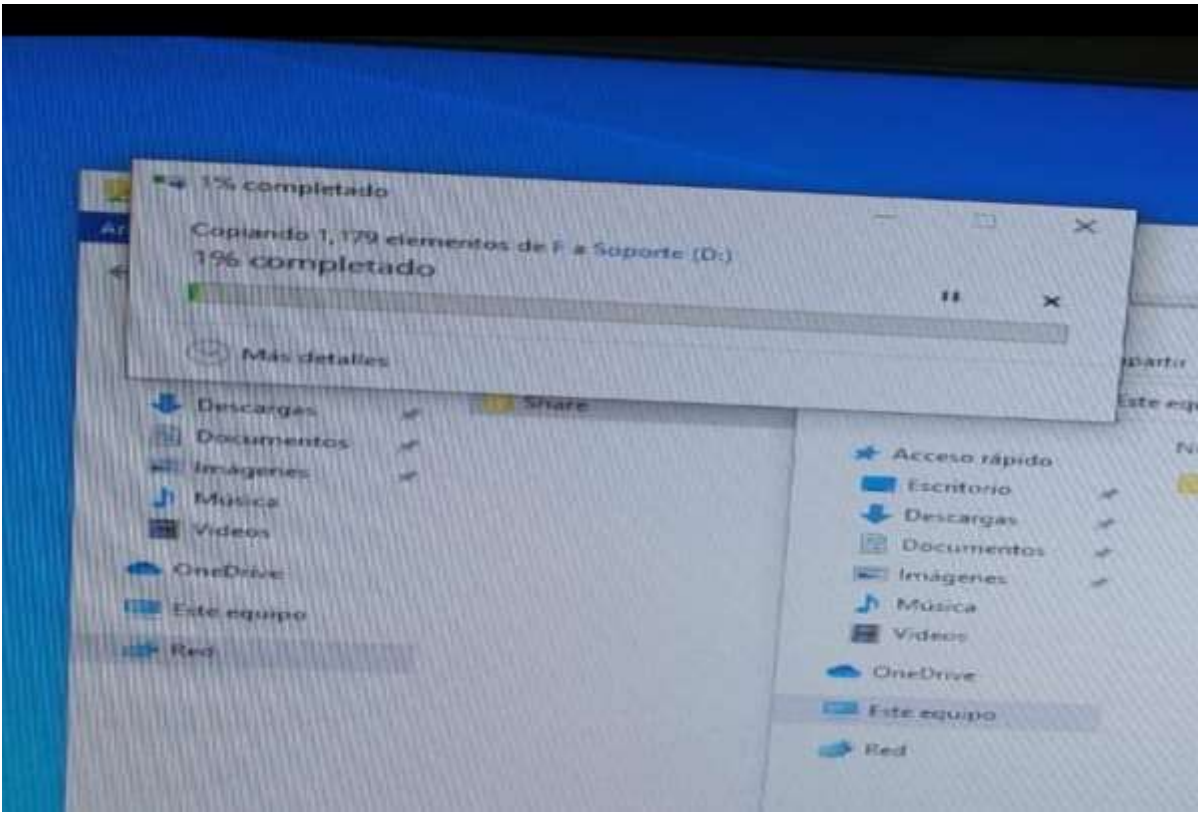

*Imagen 19. Descarga De Carpeta* Fuente: Elaboración propia, 2023

### <span id="page-35-0"></span>Instalación de Imagen

Ya una vez descargada la clonación de la imagen se procede a efectuar la instalación de esta misma, con el software Norton ghost. M

ediante una memoria se ejecuta ya que es un software booteable.

• Se enciende el pc y se teclea repetidamente F12 para ingresar al BIOS Una vez en el BIOS selecciona >> start hiren´s Boot CD

Se prosigue en seleccionar las siguientes opciones en las ventanas próximas.

Backup tolos…>>Norton Ghost 11.5…>>Ghost (normal)

• Se reiniciará el pc

Se prosigue en seleccionar las siguientes opciones en las ventanas próximas Para seleccionar la respectiva partición de disco.

Una vez seleccionada la partición de disco correspondiente, seleccionamos en la opción de Lenovo y damos enter en Open, rápidamente iniciara la instalación.

• Una vez instalada verificar que todos los softwares corran de manera correcta

|                                         | Hiren's BootCD 10.1 CRUB4DOS 0.4.4 2009-10-06 629K/156N                                                                                         |  |
|-----------------------------------------|----------------------------------------------------------------------------------------------------|--|
| Boot from Hard Drive                    |                                                                                                    |  |
| Start Hiren's BootCD<br>Mini Windows Xp |                                                                                                    |  |
|                                         | <b>Advanced Boot Options</b>                                                                                                    |  |
| <b>Windows Memory Diagnostic</b>        | Boot from Hard Drive - Windows XP (NILDR)<br>Boot from Hard Drive - Mindows Vista/7 (BOOTNCR)<br>Start Hiren's BootCD (Alternative Boot Method) |  |

*Imagen 20. Start Hiren`s Boot* Fuente: Elaboración propia, 2023

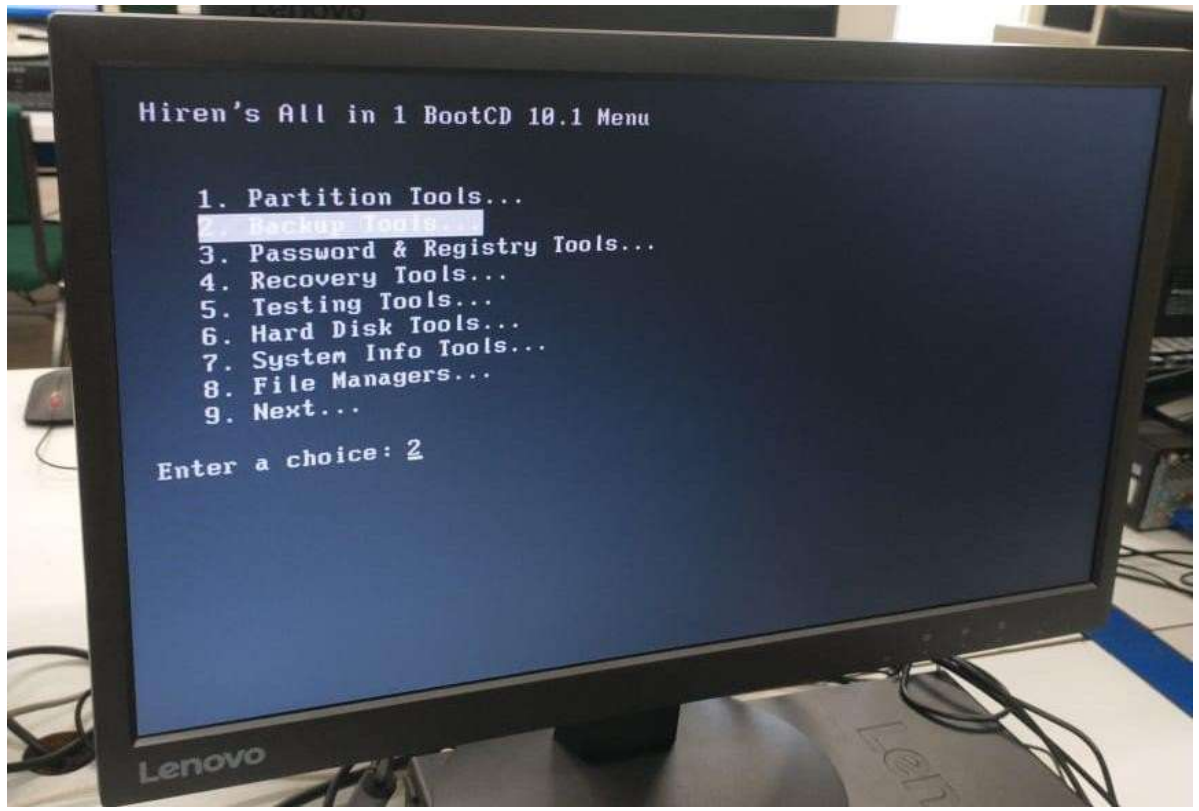

*Imagen 21. Backup Tools* Fuente: Elaboración propia, 2023

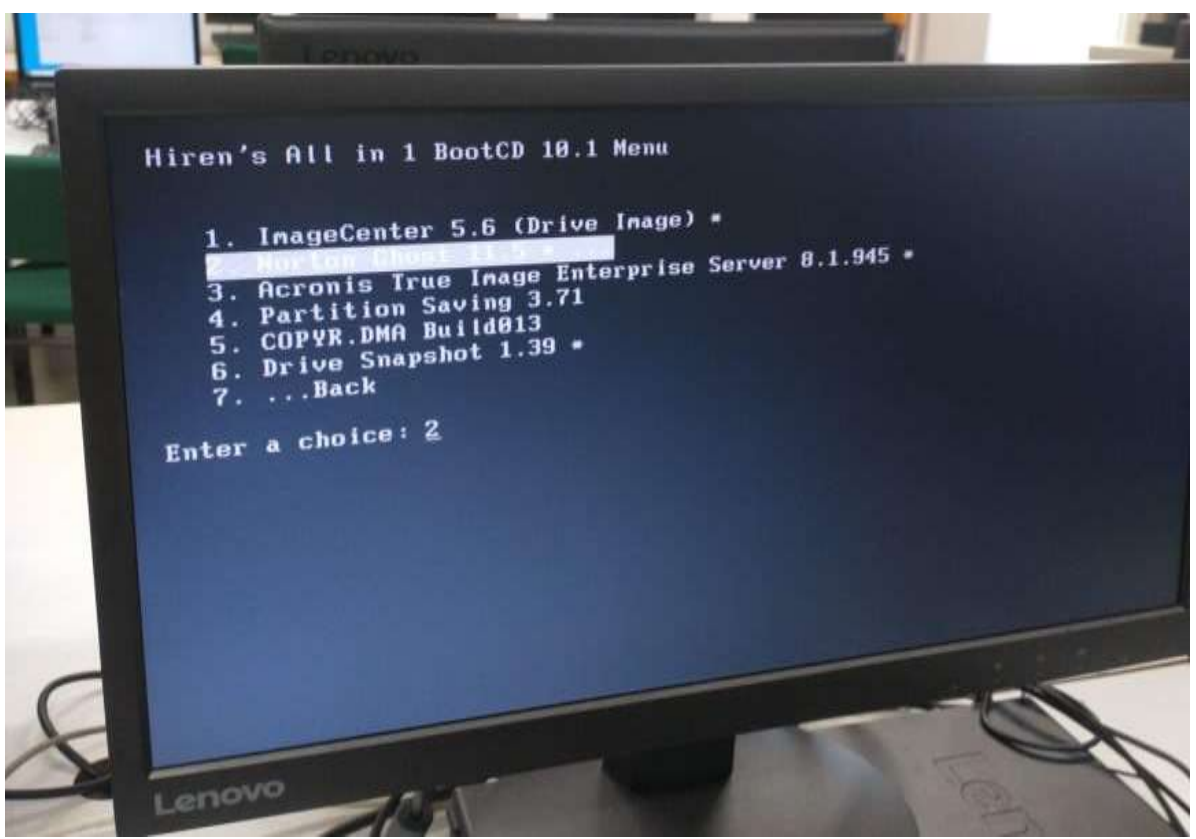

*Imagen 22. Norton Ghost 11.5* Fuente: Elaboración propia, 2023

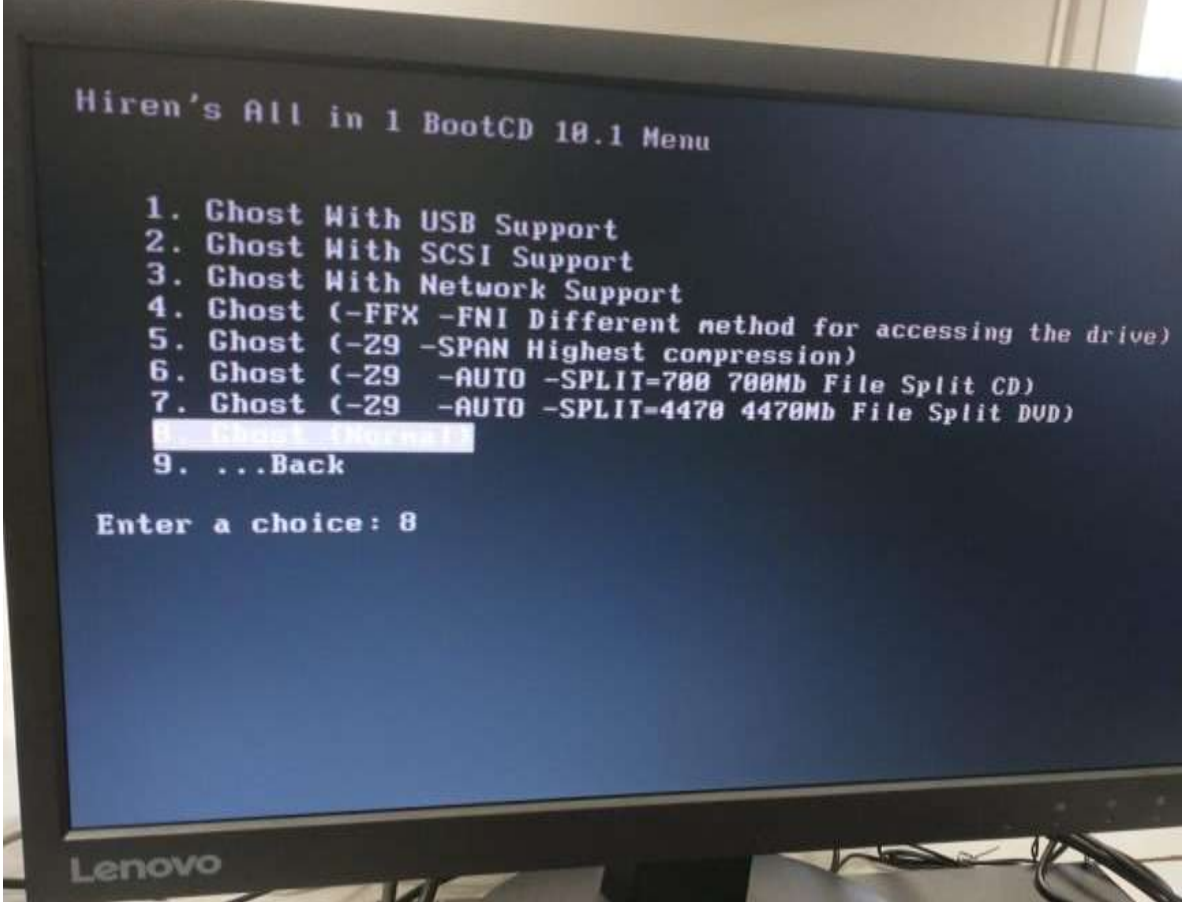

*Imagen 23. Ghost (Nomal)* Fuente: Elaboración propia, 2023

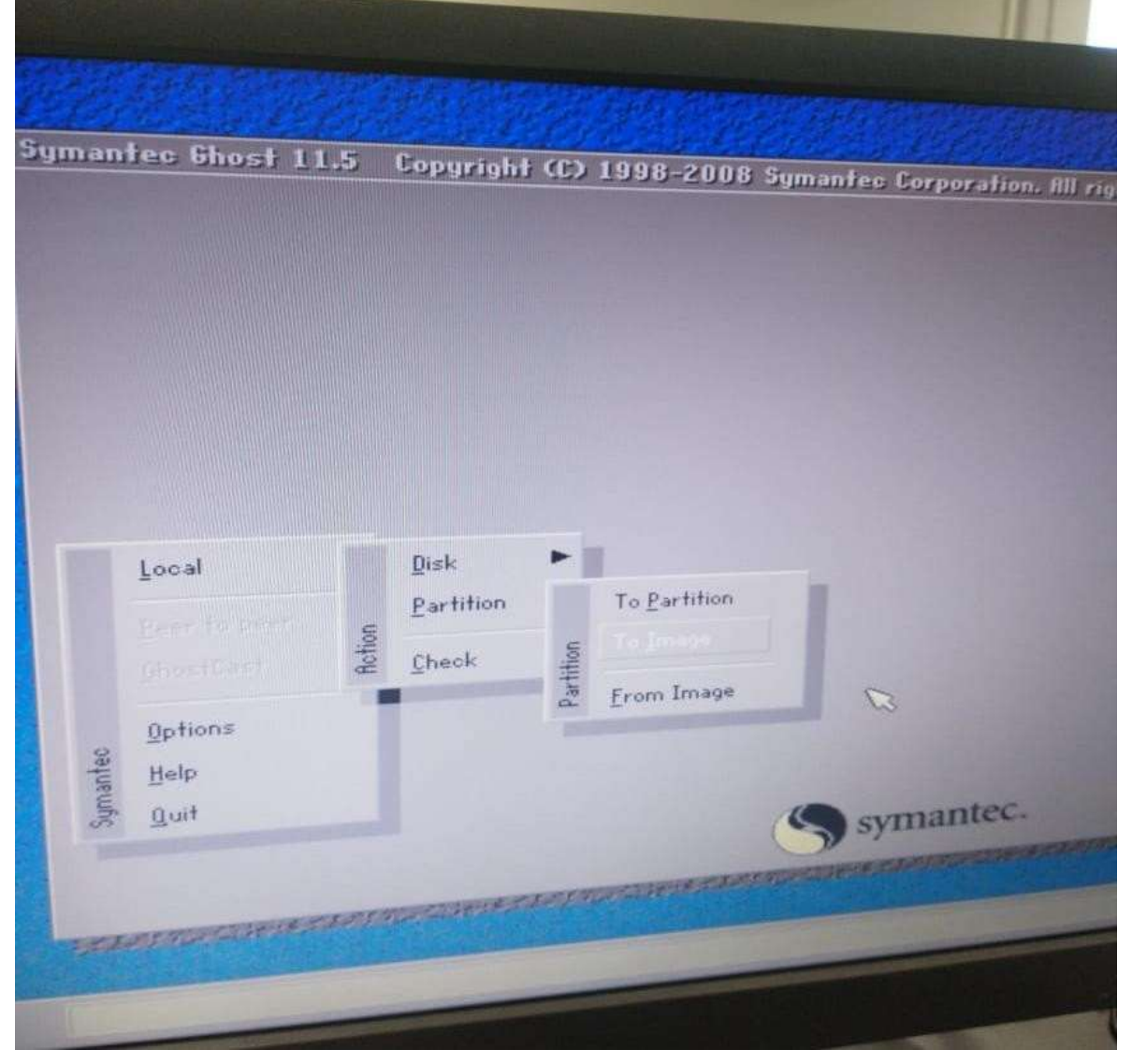

*Imagen 24. Symantec Ghost* Fuente: Elaboración propia, 2023

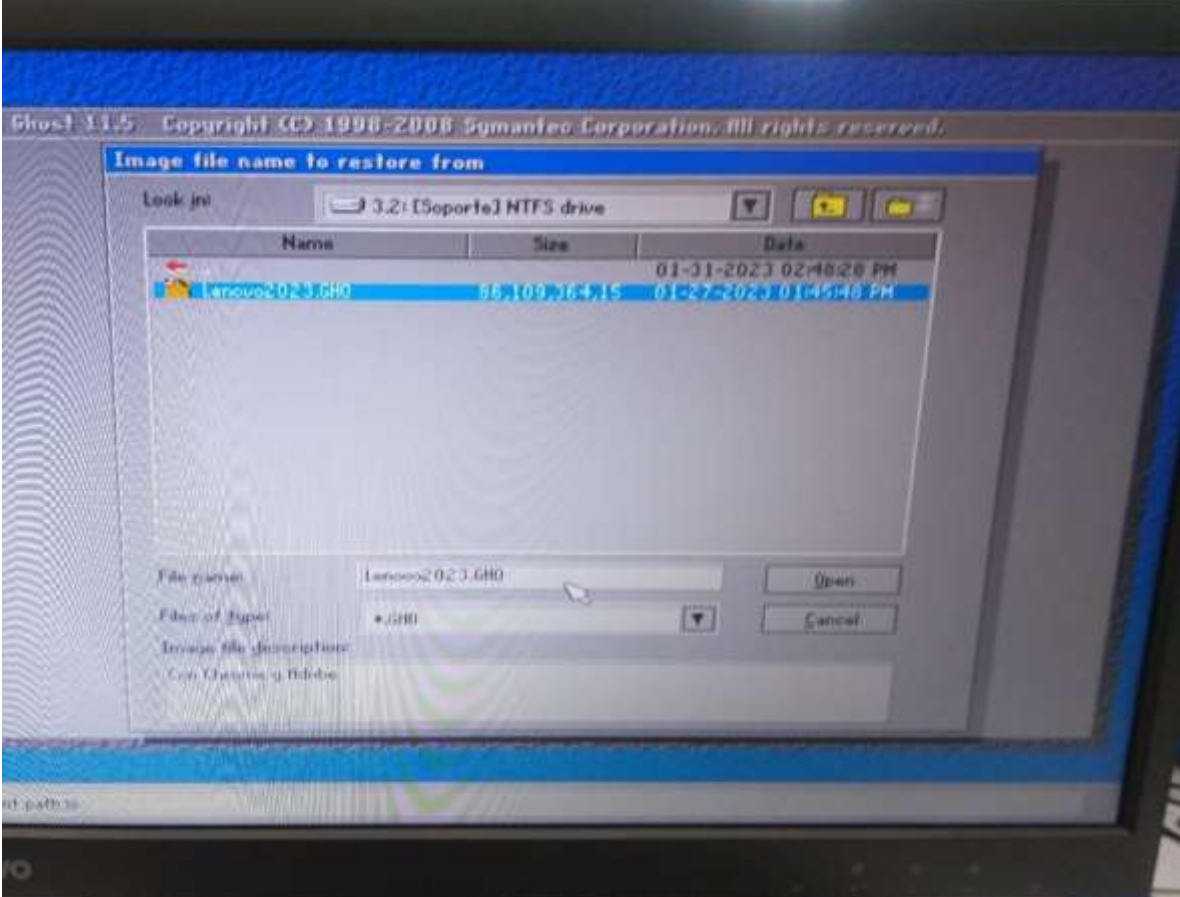

*Imagen 25. Lenovo Particiòn* Fuente: Elaboración propia, 2023

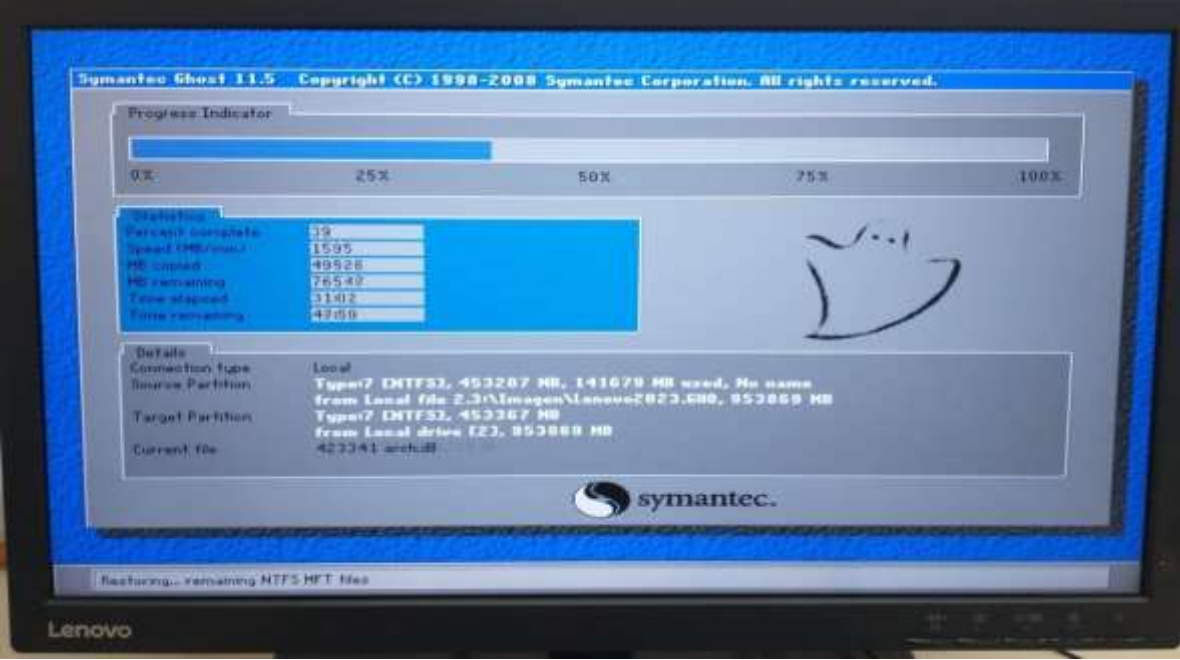

*Imagen 26. Instalaciòn De Imagen* Fuente: Elaboración propia, 2023

### <span id="page-41-0"></span>Para programar con Licencia en el Servidor

En caso de que no se reconozca la red el servidor, realizar los siguientes pasos para refrescar

la Ip

- Ingresar al servidor
- Ejecuta > cmd > Ip config > redes
- Para soltar la dirección Ip una vez realizado el proceso
- Ip configuración

### <span id="page-41-1"></span>Subir a Dominio de la UV las Pc´S

Por último, paso para dar por finalizado el mantenimiento, ingresar a dominio todas las pc's Tener los pc´s en dominio nos permitirá:

- Aplicar políticas de permisos de red para acceder a los servidores del SIIU, sobre el equipo, sobre usuarios y sobre grupos.
- Proporcionar permisos a las cuentas del dominio de los usuarios.
- Las Actualizaciones de Windows se descargan de los servidores WSUS de la Universidad Veracruzana evitando tráfico de Internet.

Ingresar a dominio

Ingresar a panel de configuraciones >> sistema >> acerca de >>propiedades del sistema Una vez ya aquí ingresar el dominio>> **Xalapa.intra.uv.mx**

Ingresar cuenta y contraseña

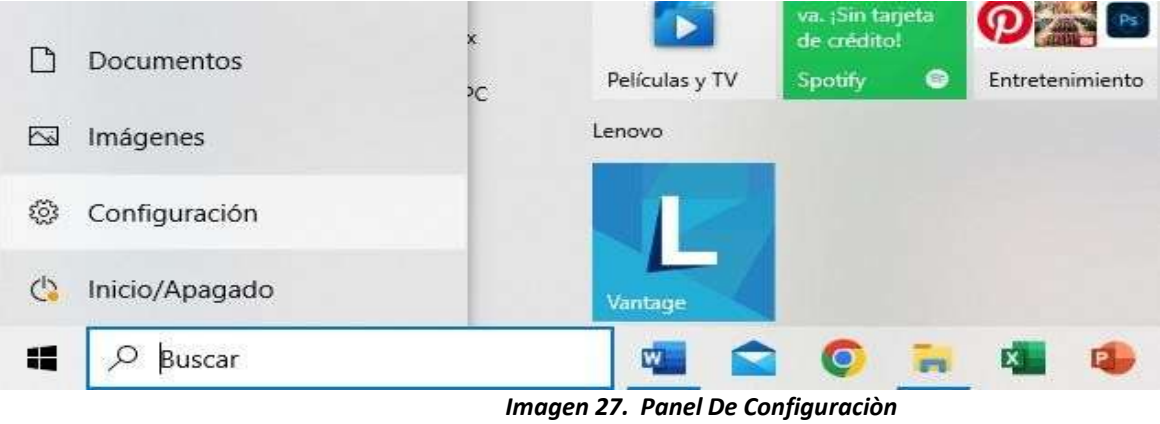

Fuente: Elaboración propia, 2023

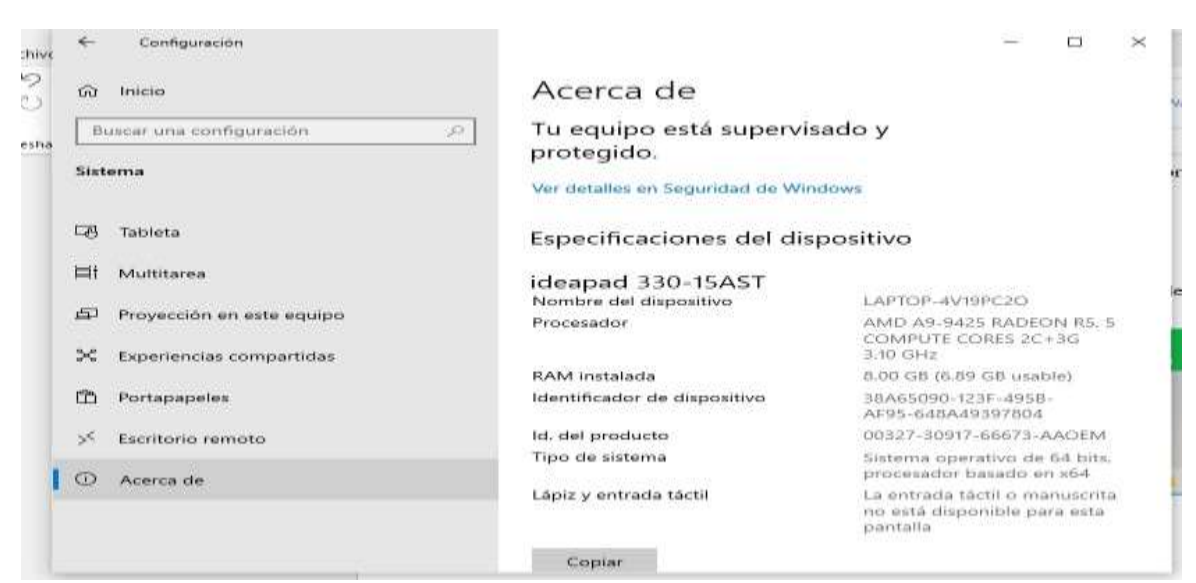

*Imagen 28. Acerca De* Fuente: Elaboración propia, 2023

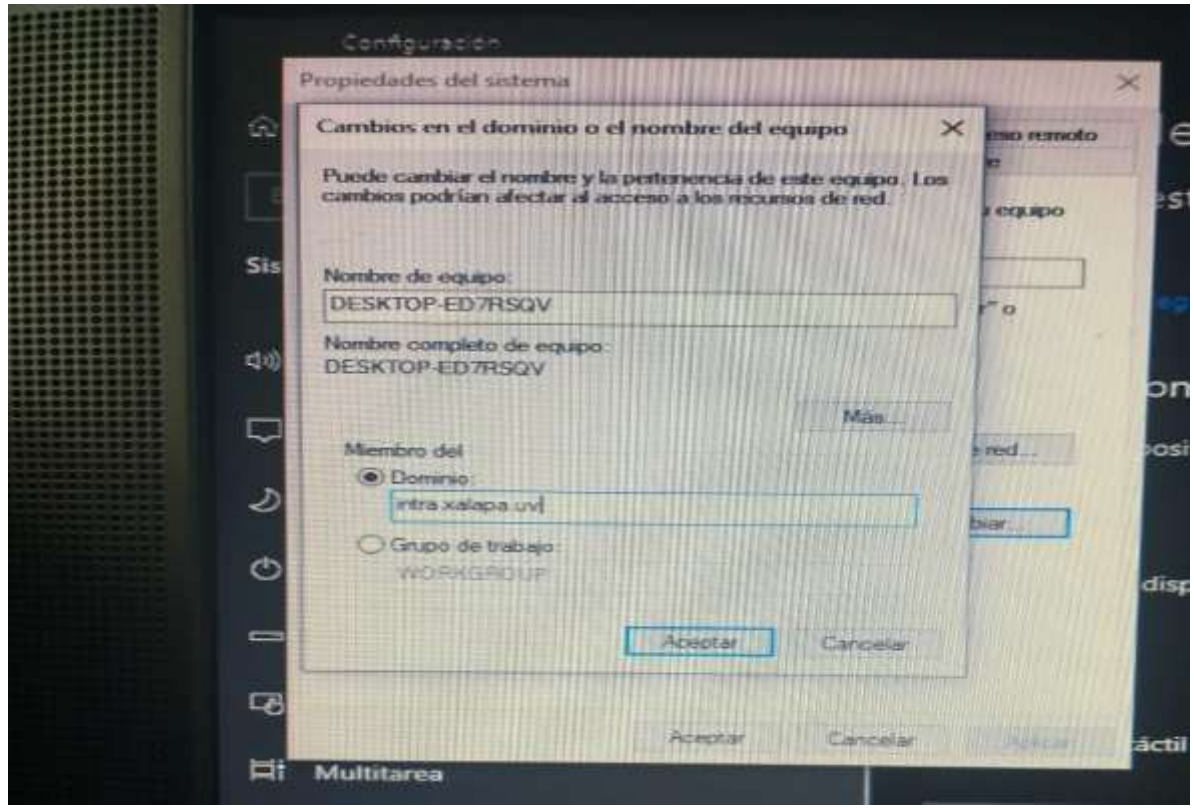

*Imagen 29. Dominio* Fuente: Elaboración propia, 2023

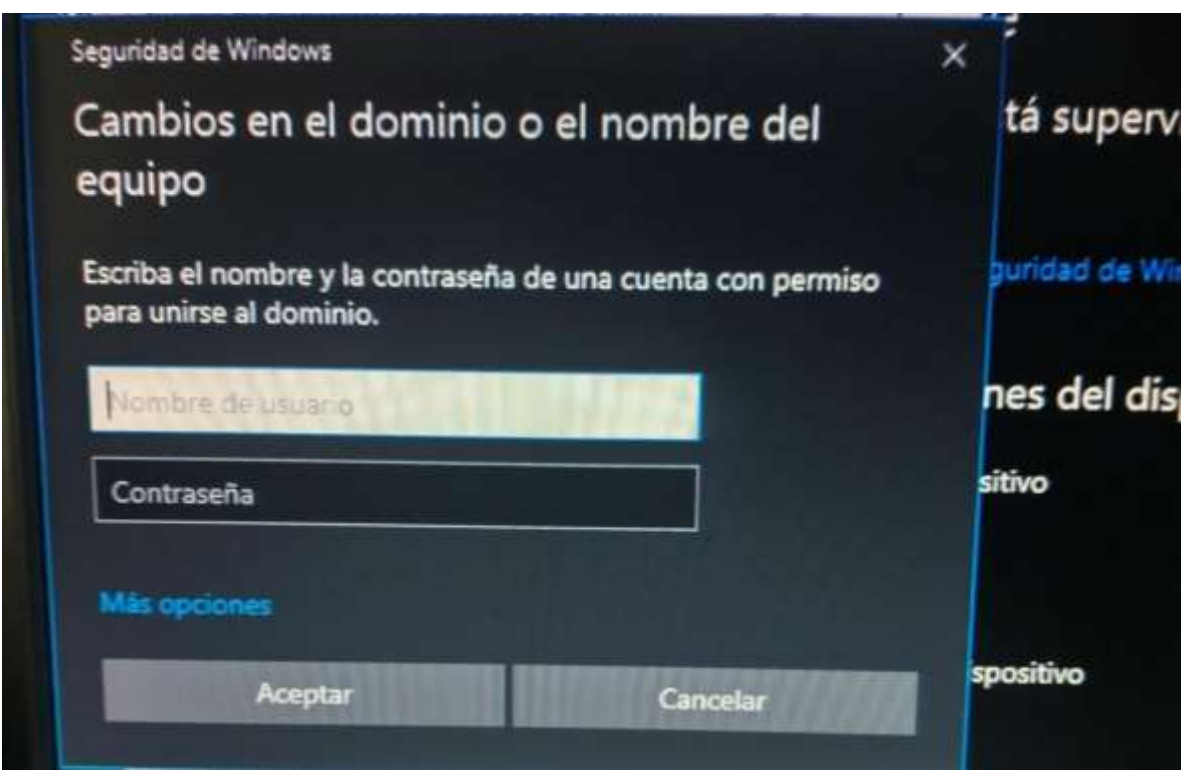

*Imagen 30. Cambio De Dominio* Fuente: Elaboración propia, 2023

# <span id="page-45-0"></span>Bitácoras y características de las Pc's

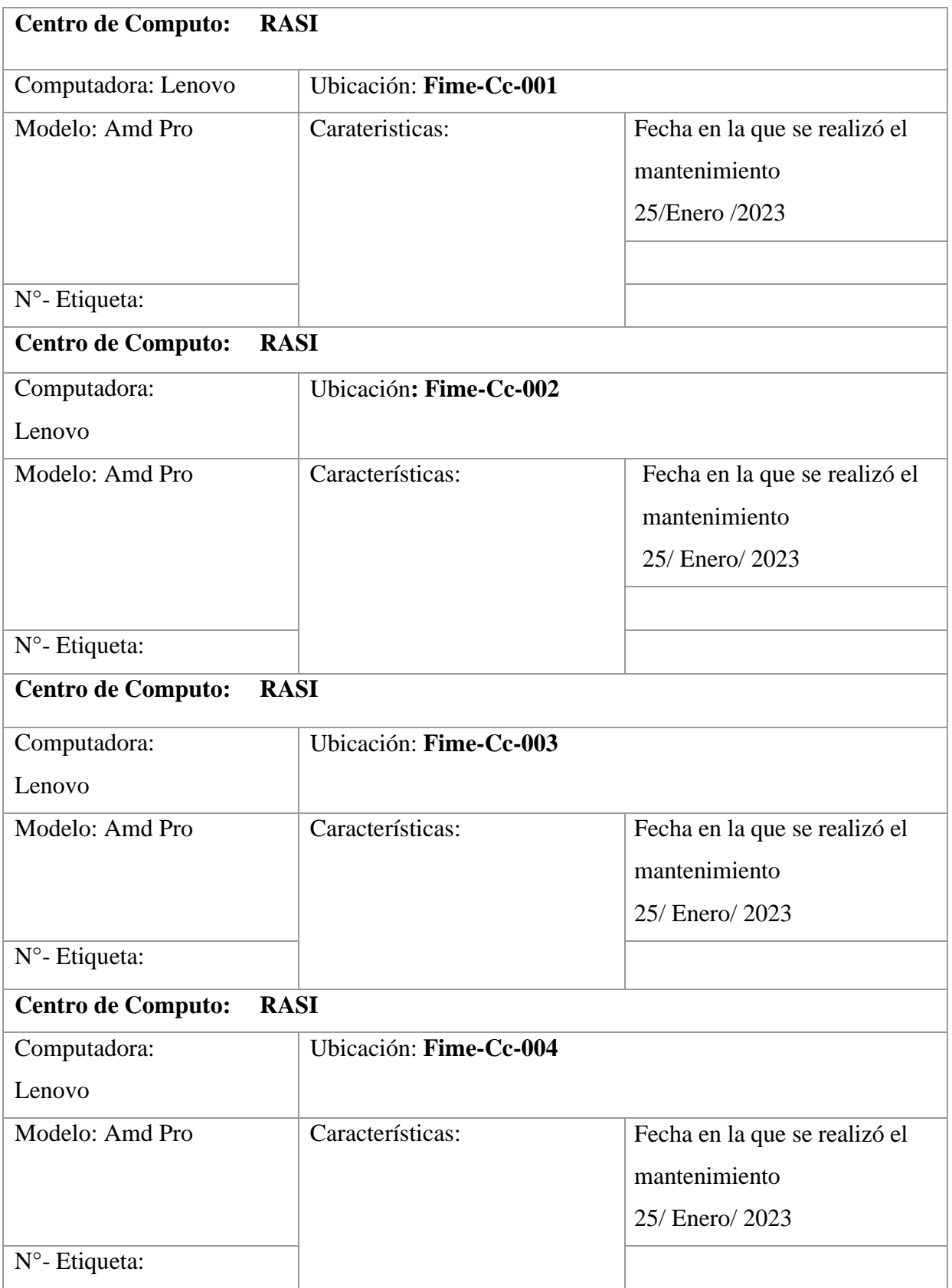

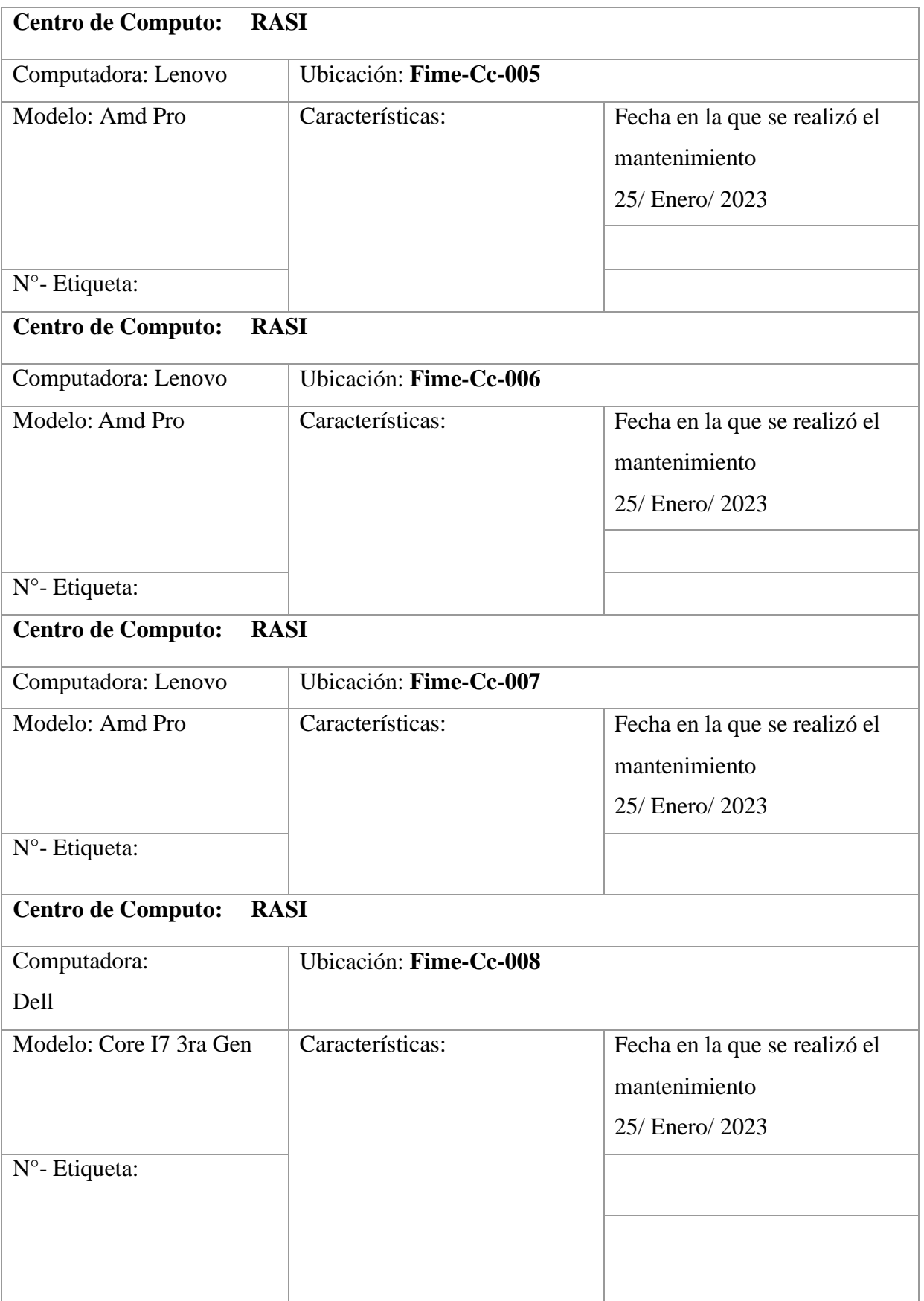

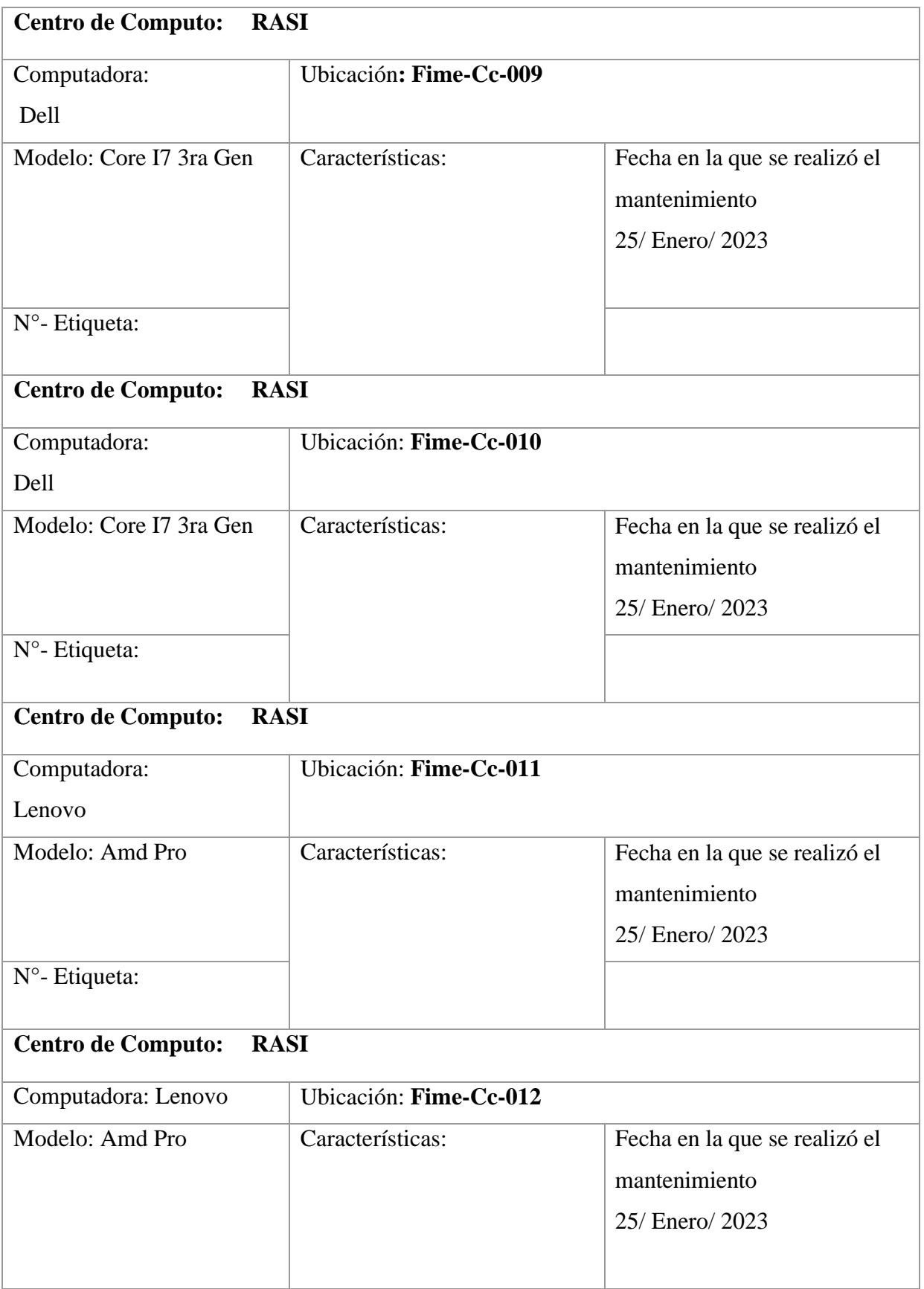

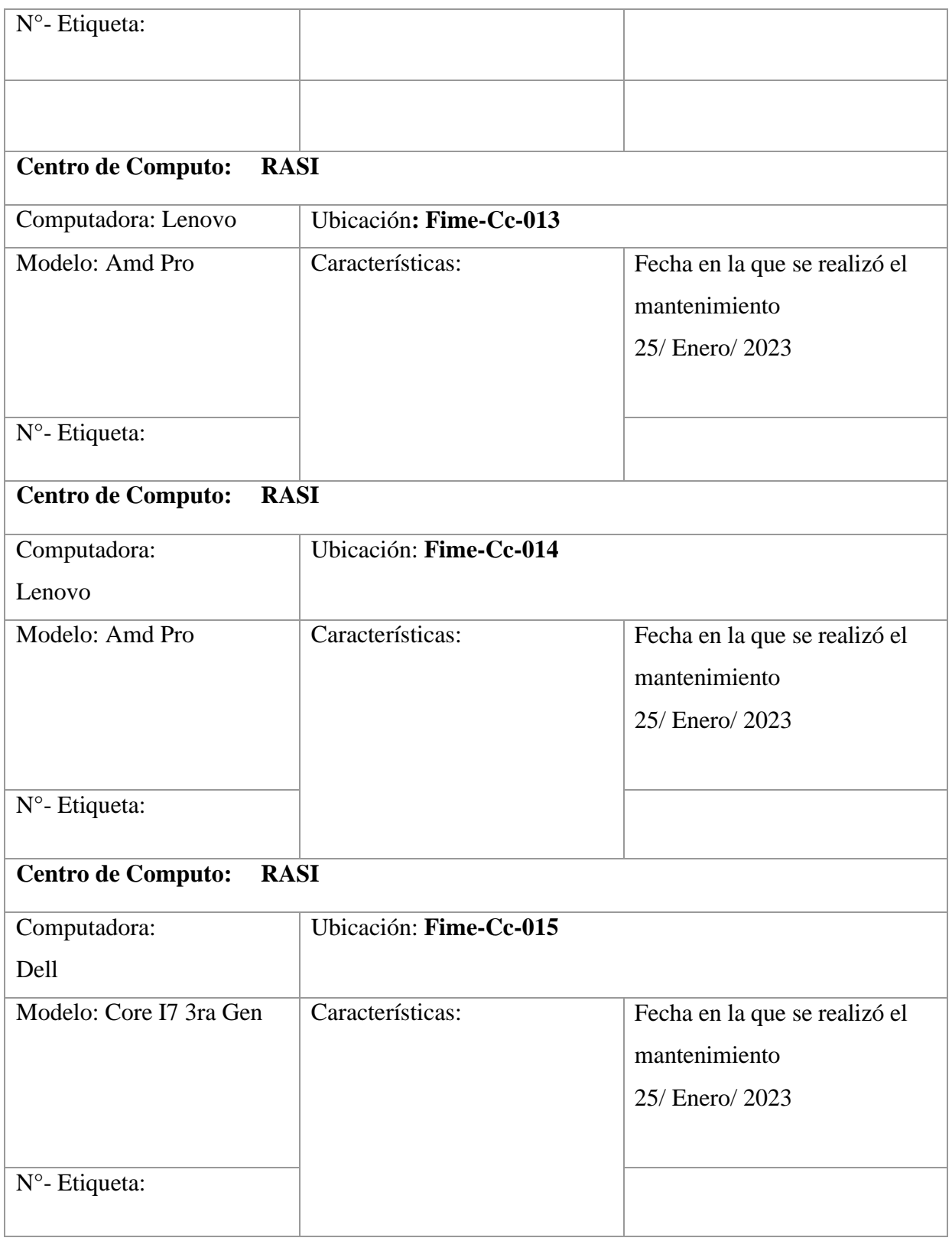

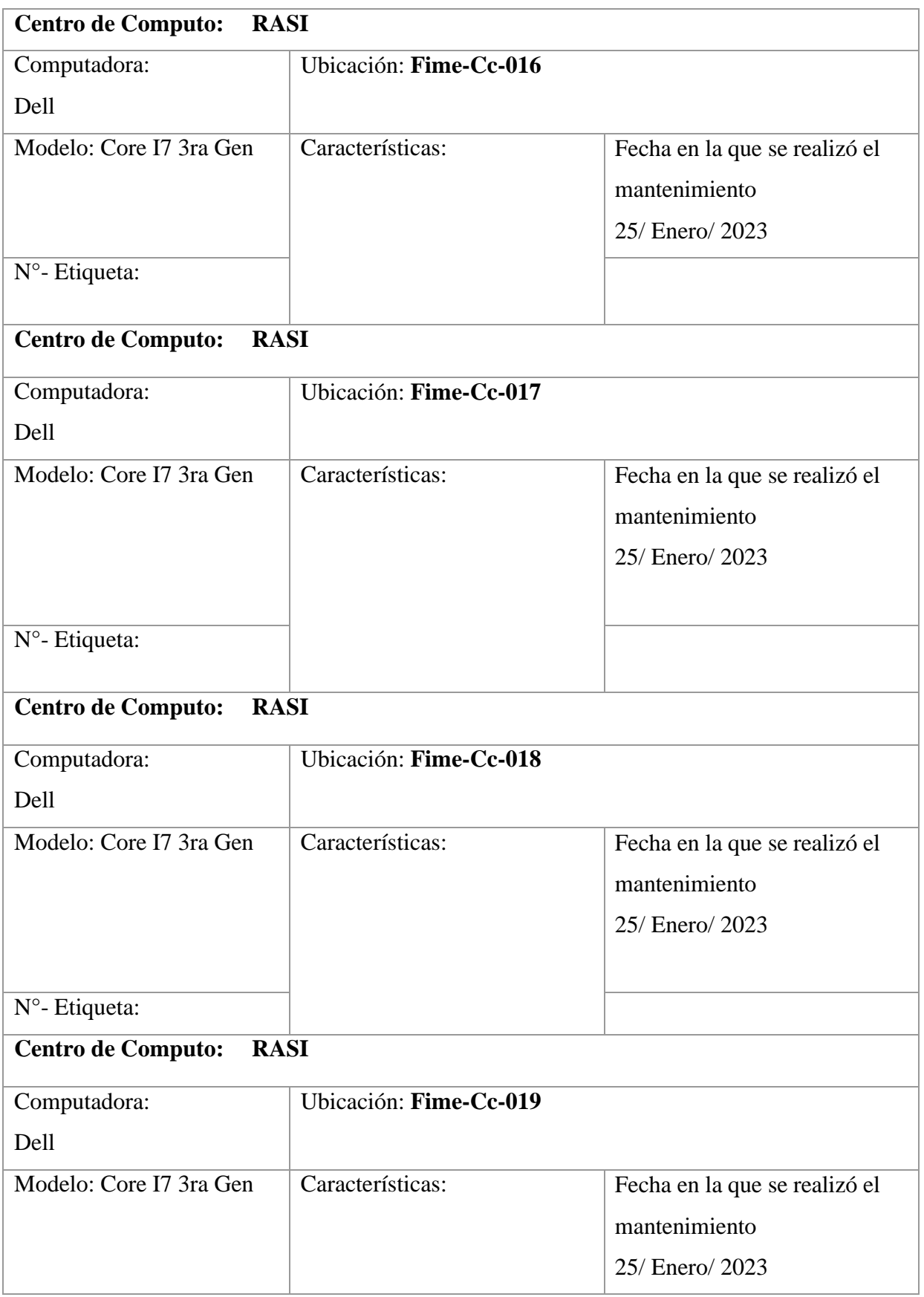

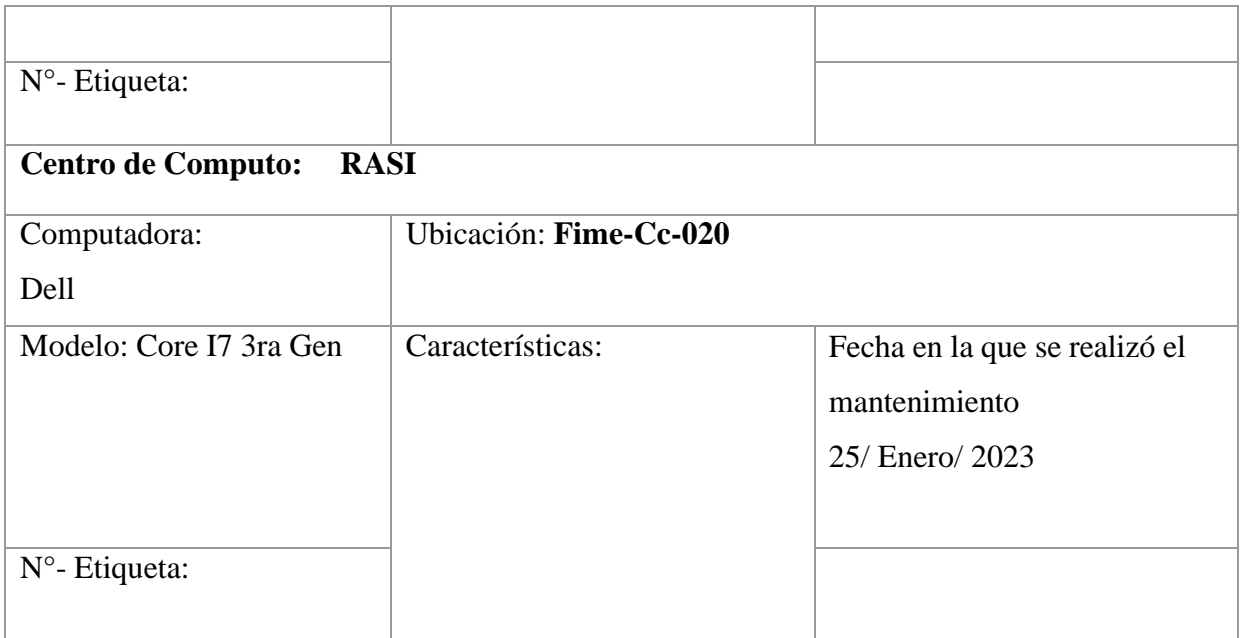

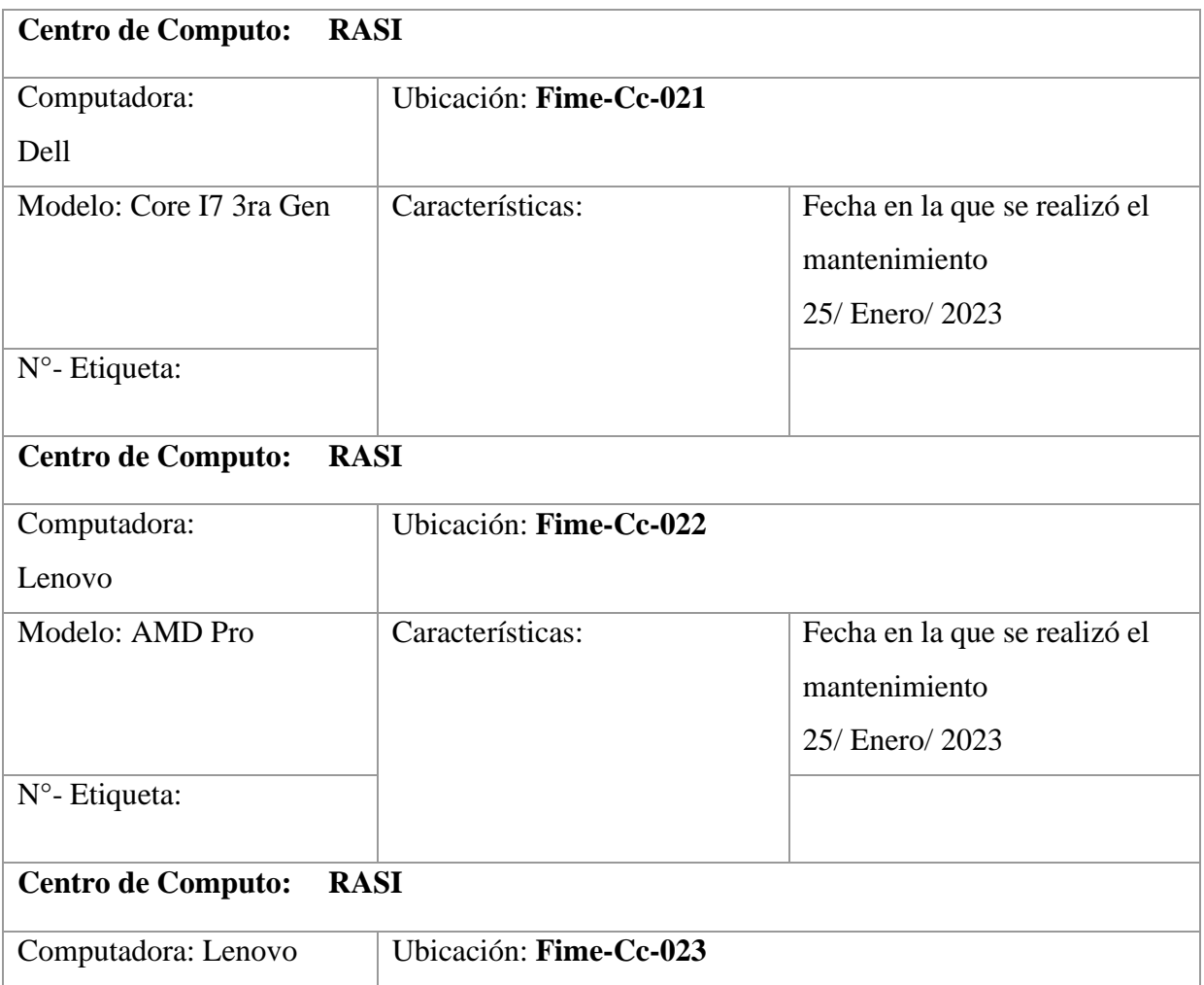

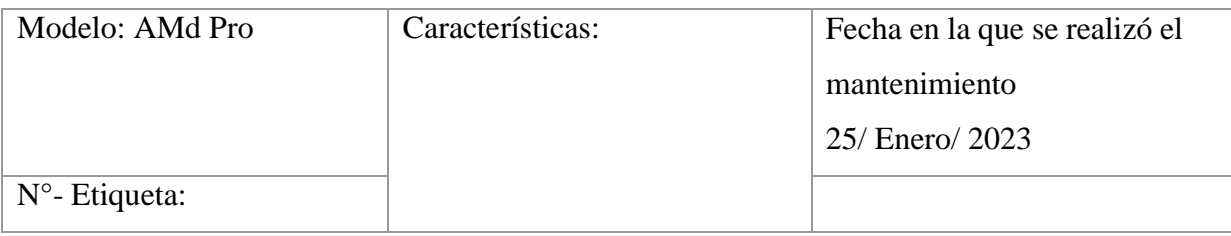

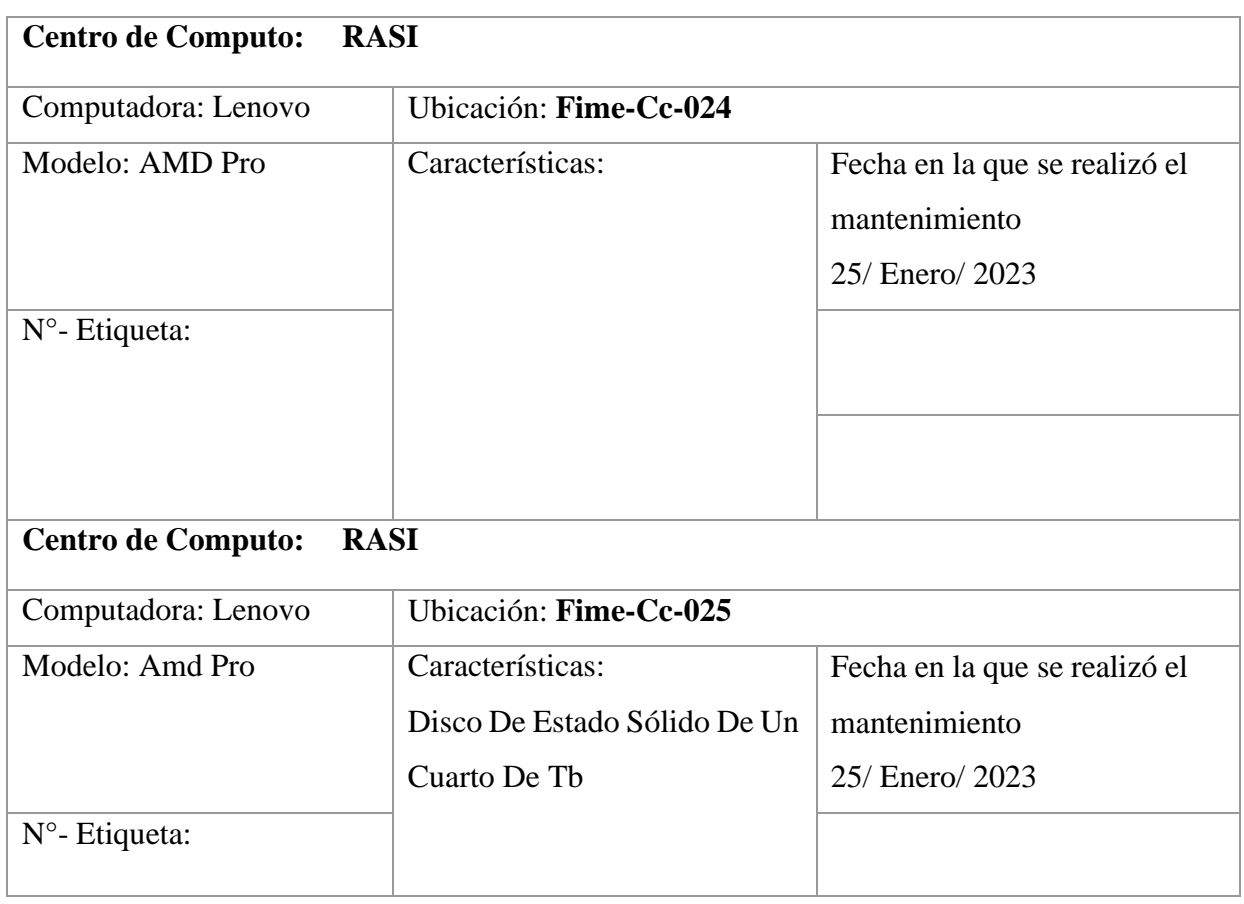

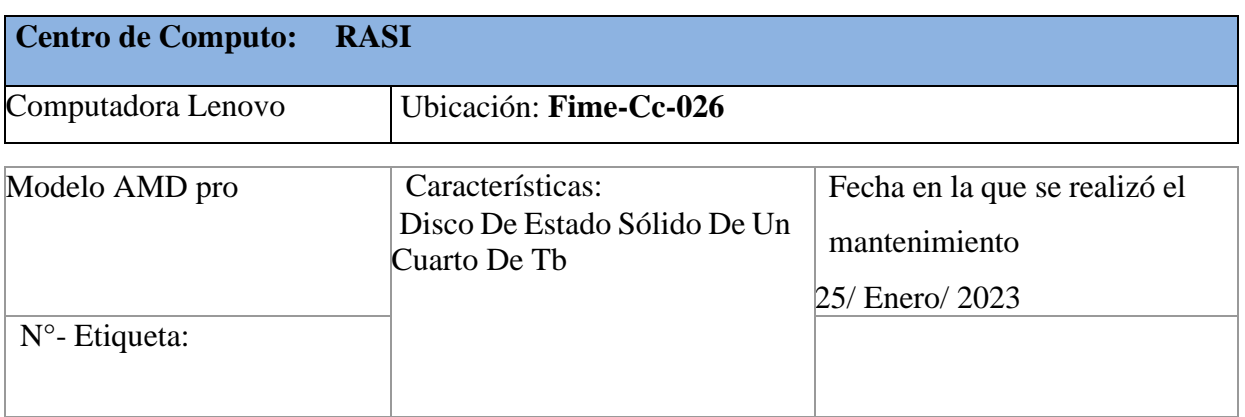

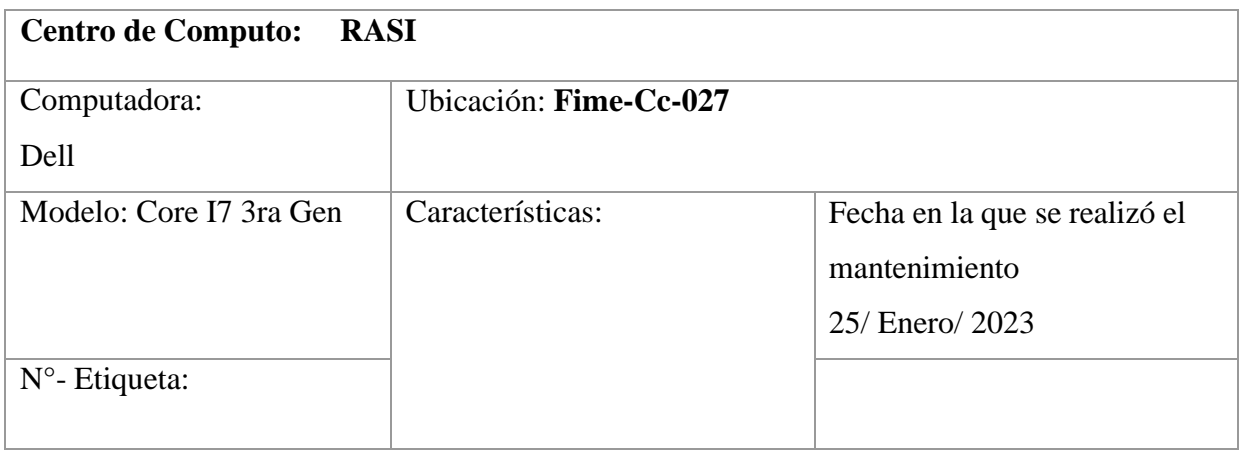

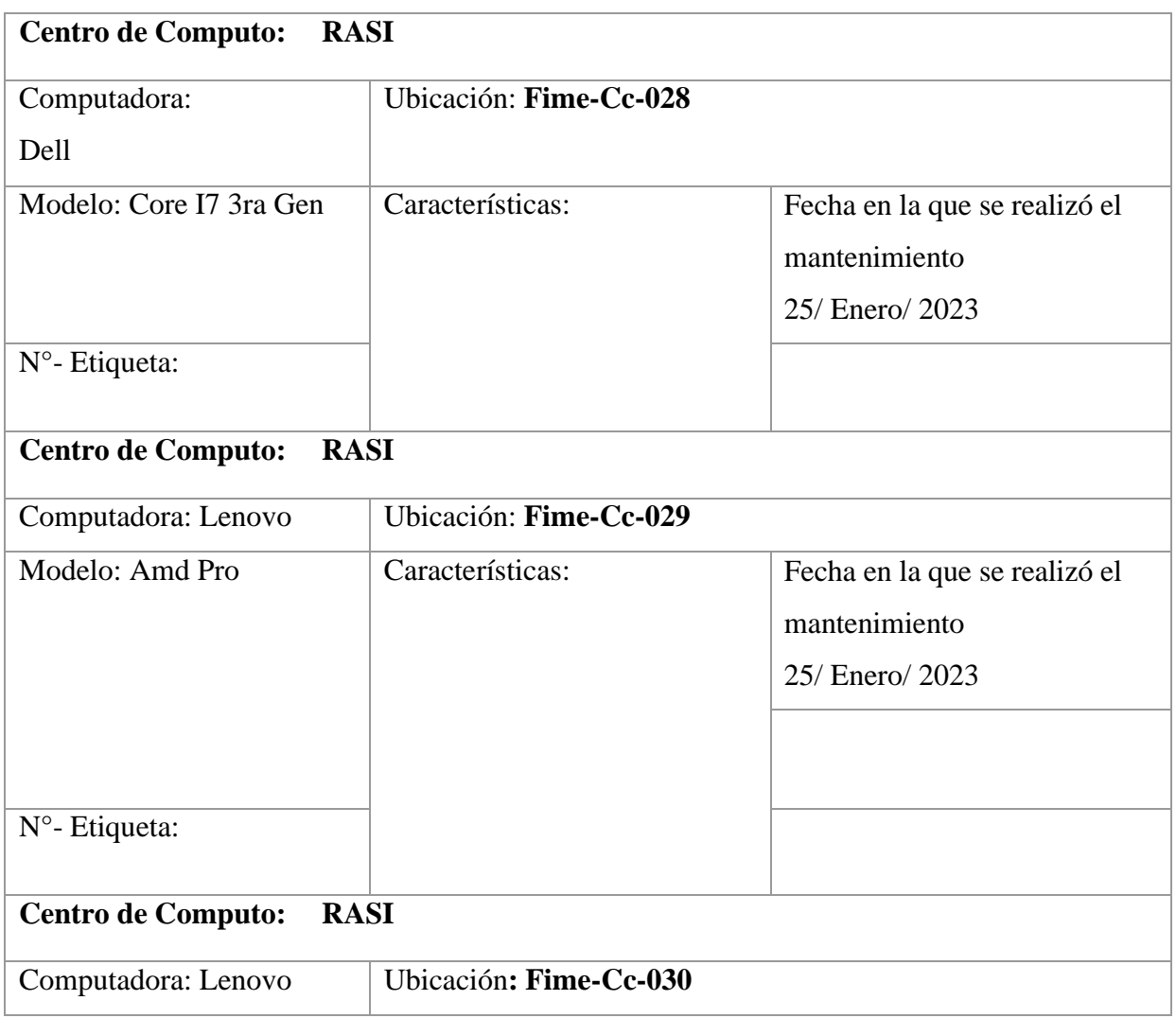

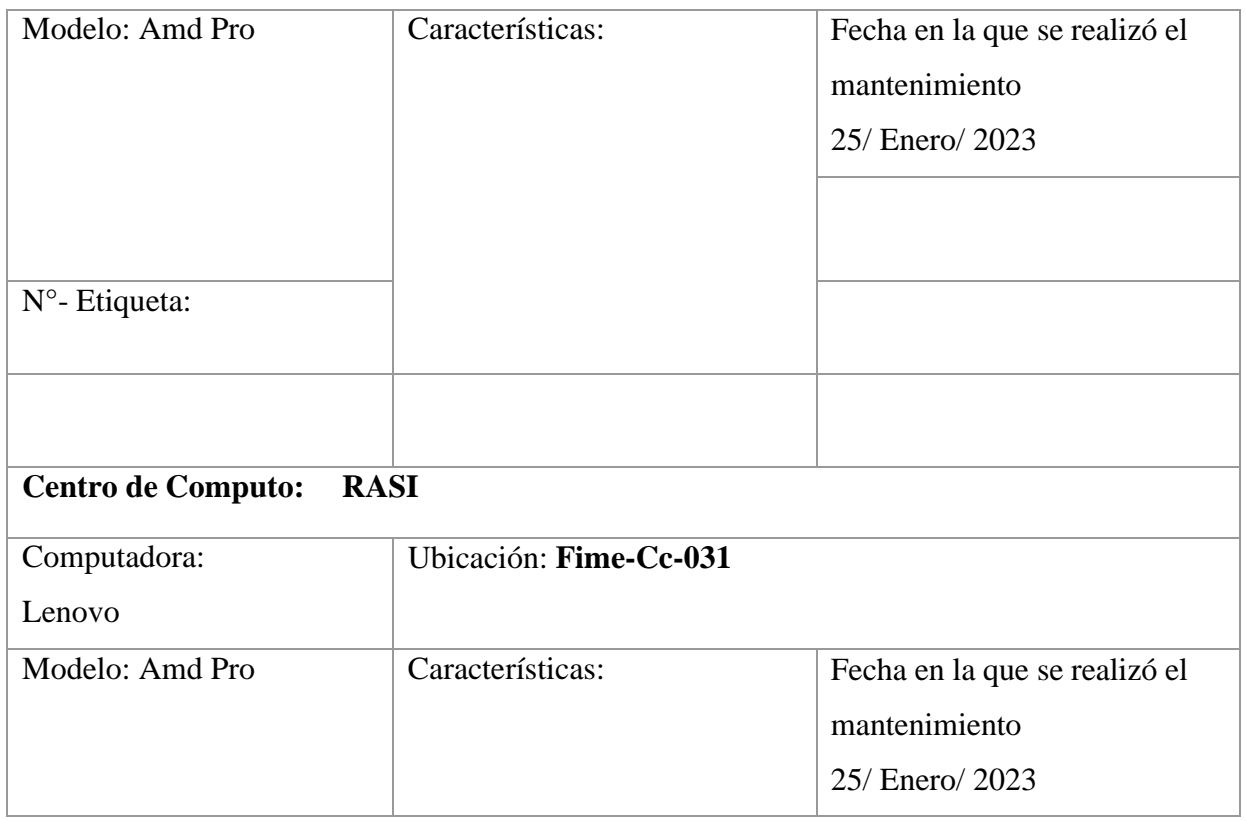

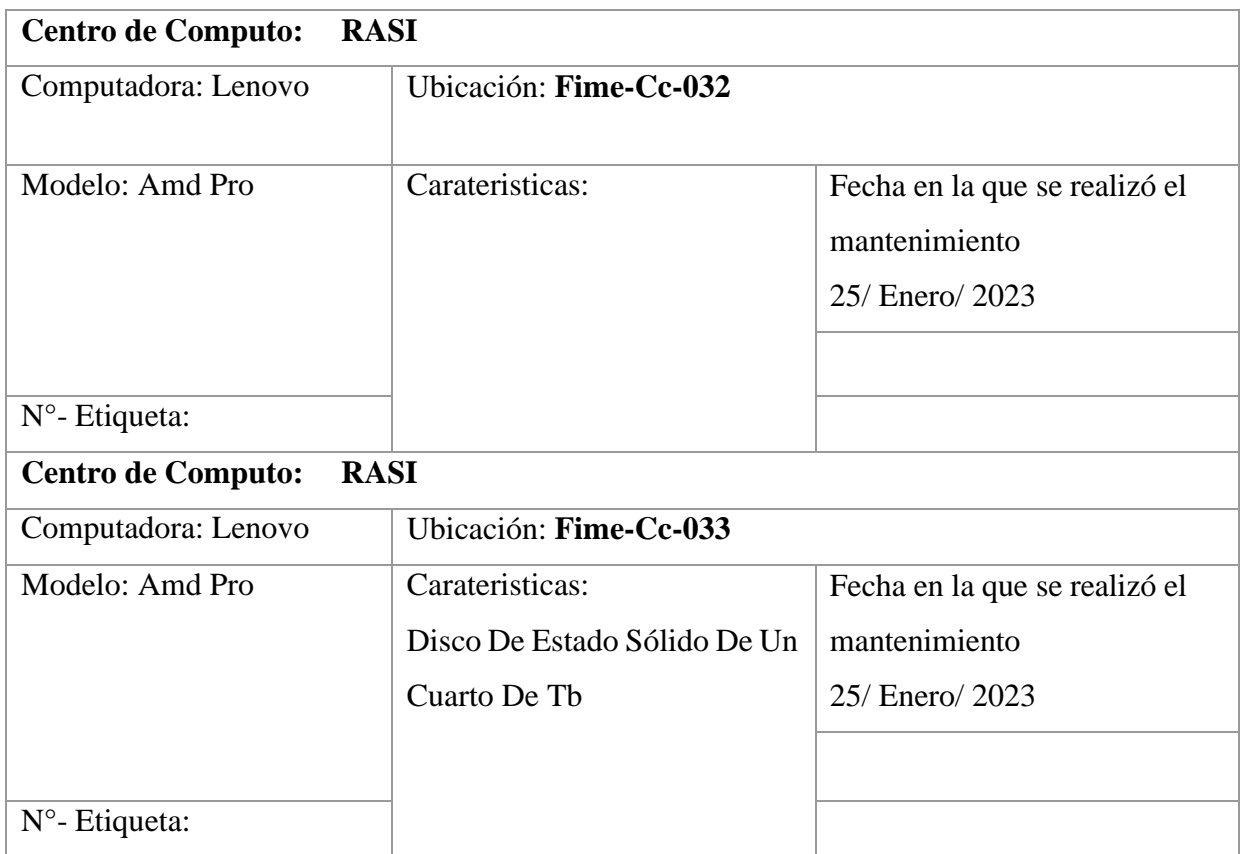

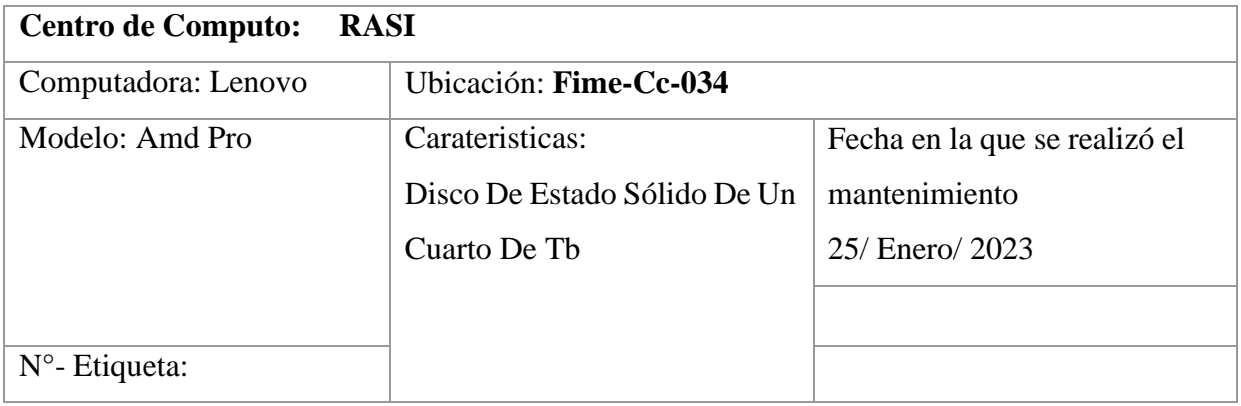

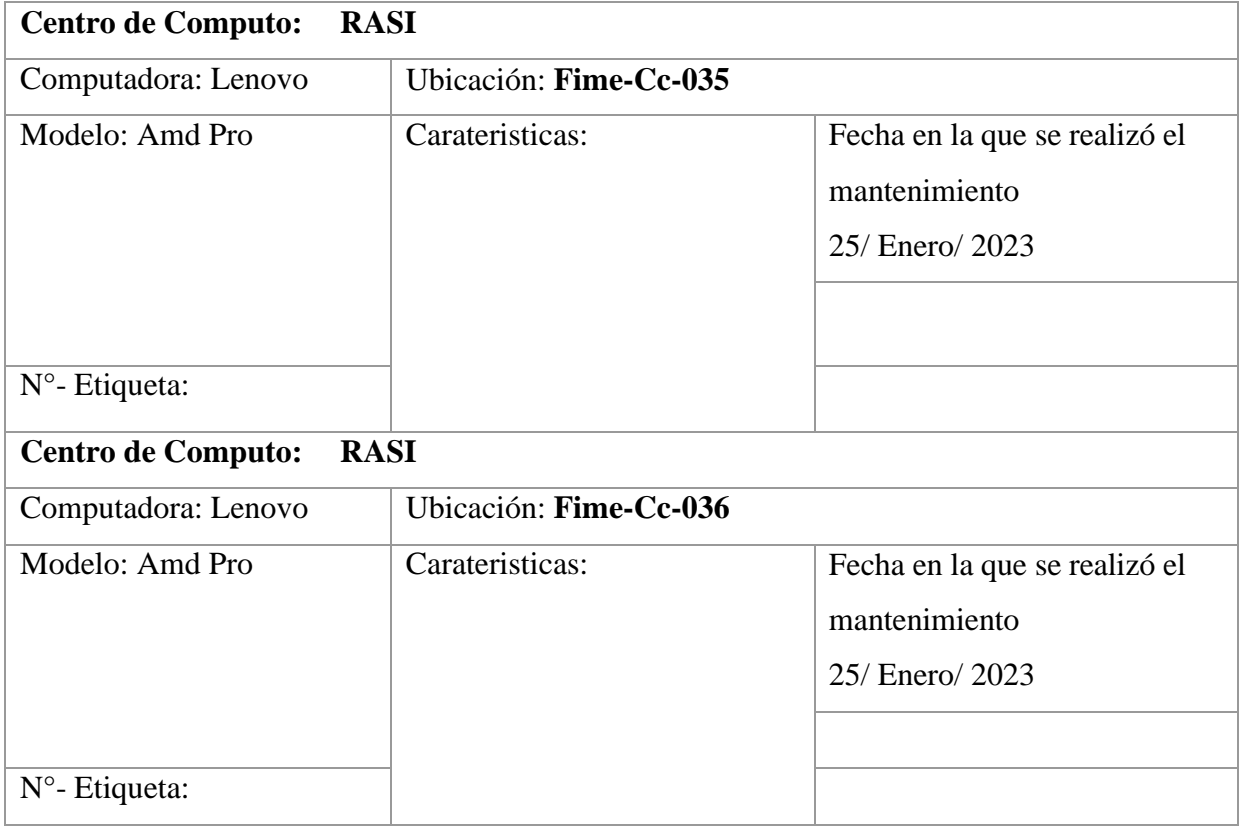

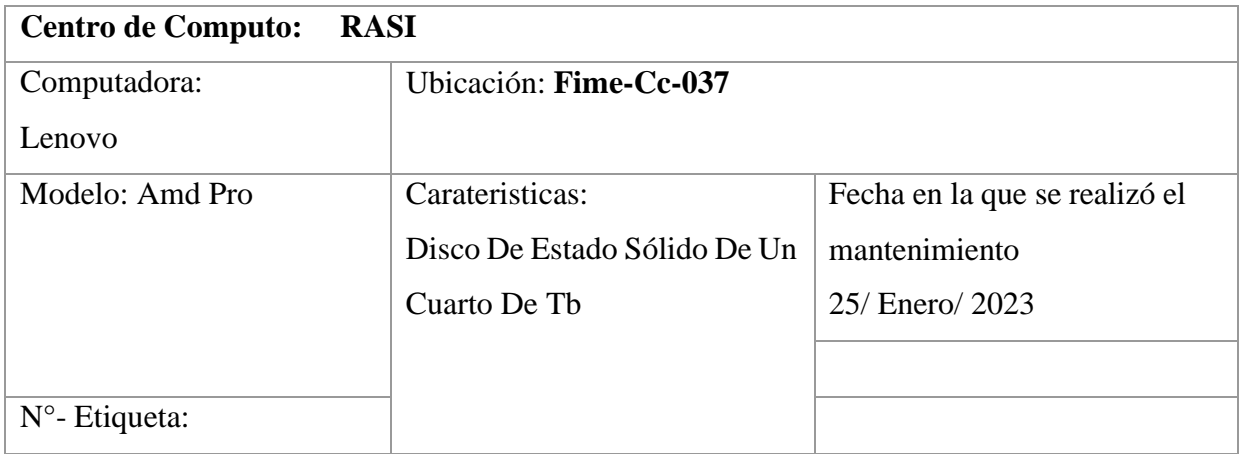

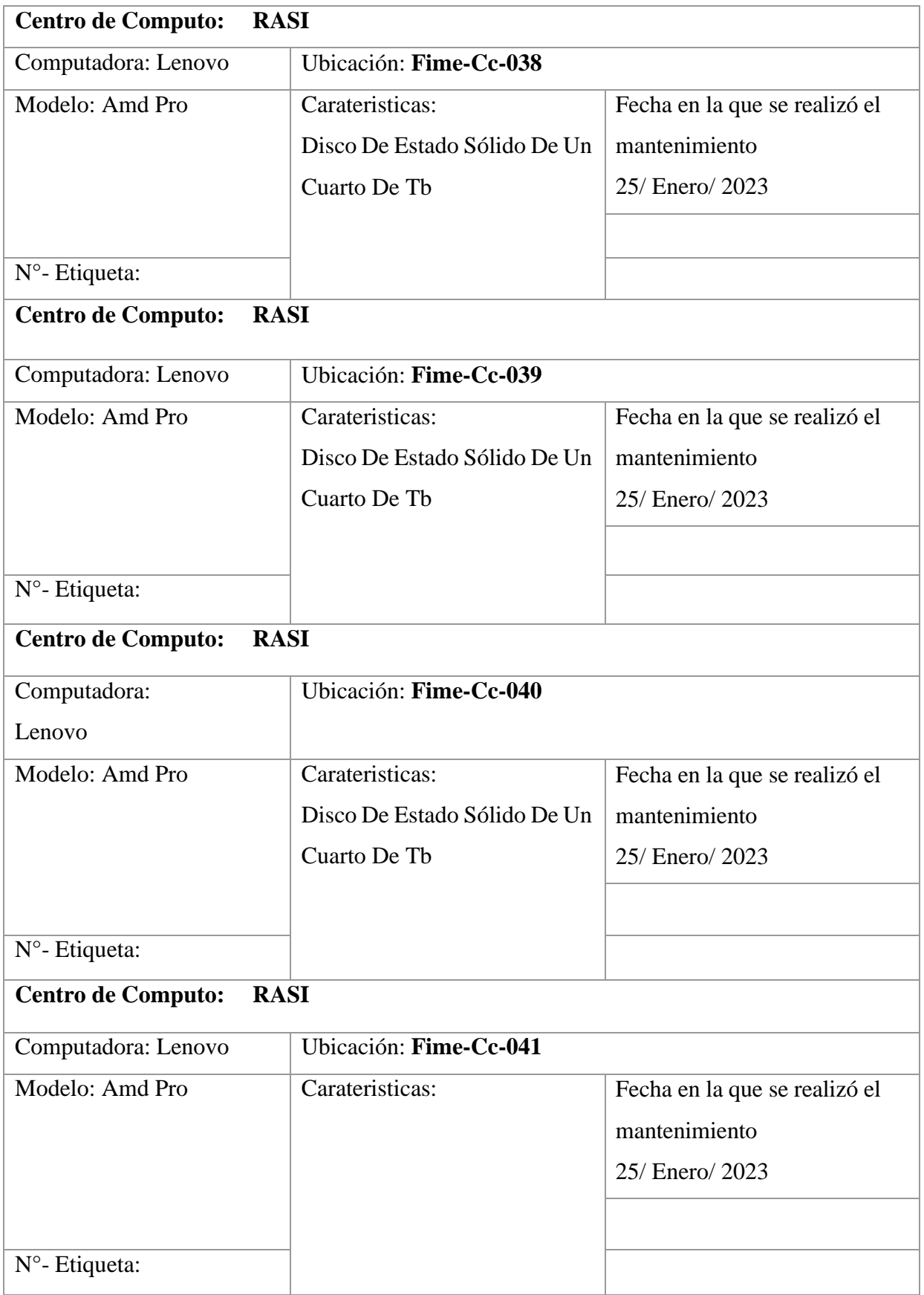

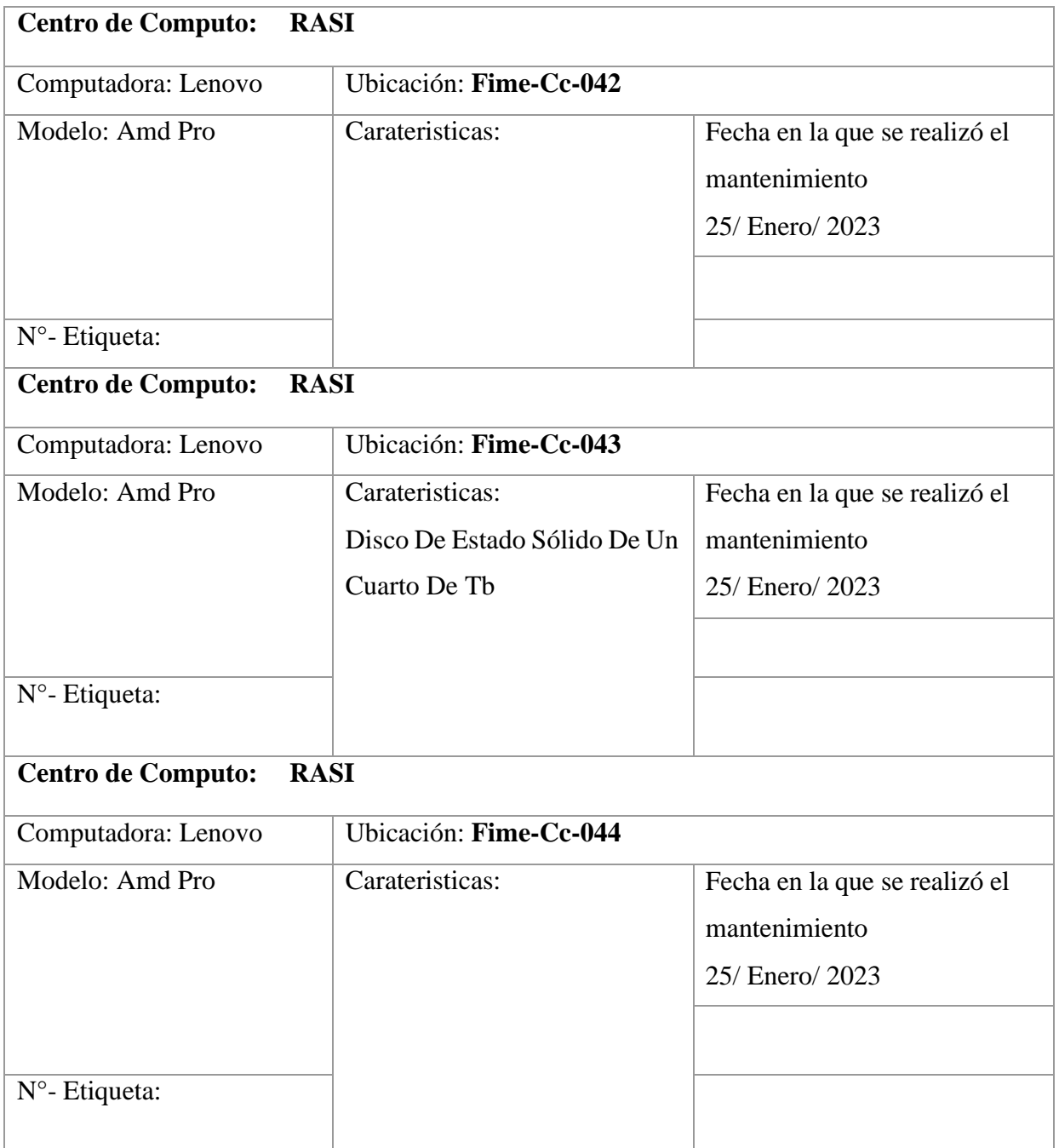

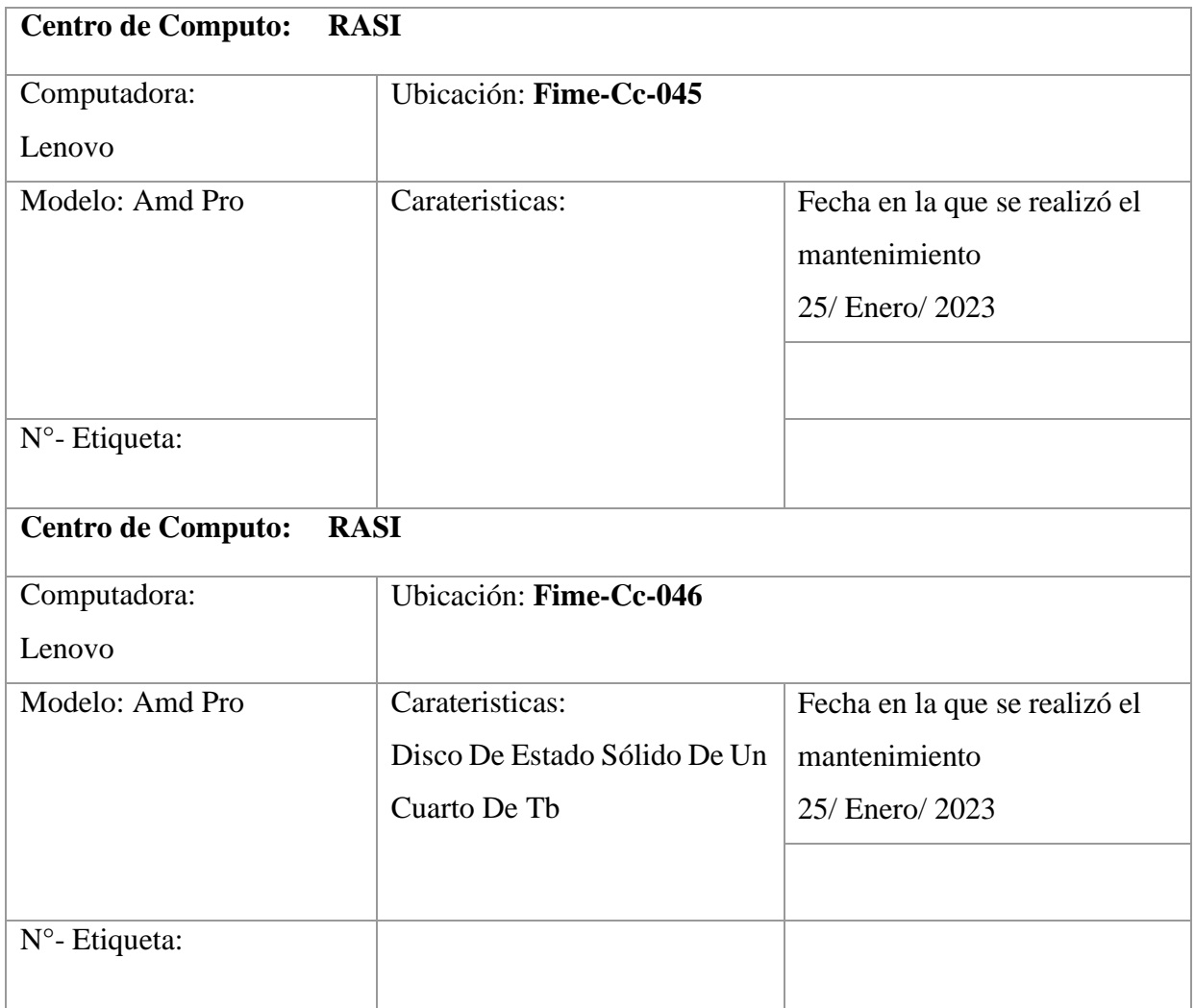

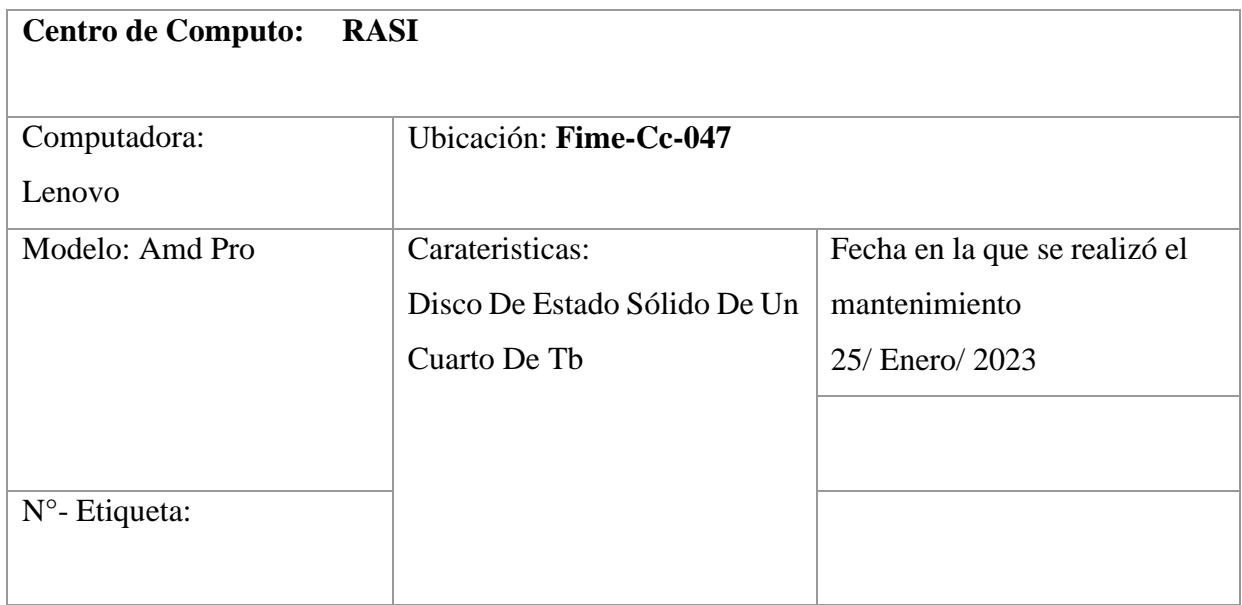

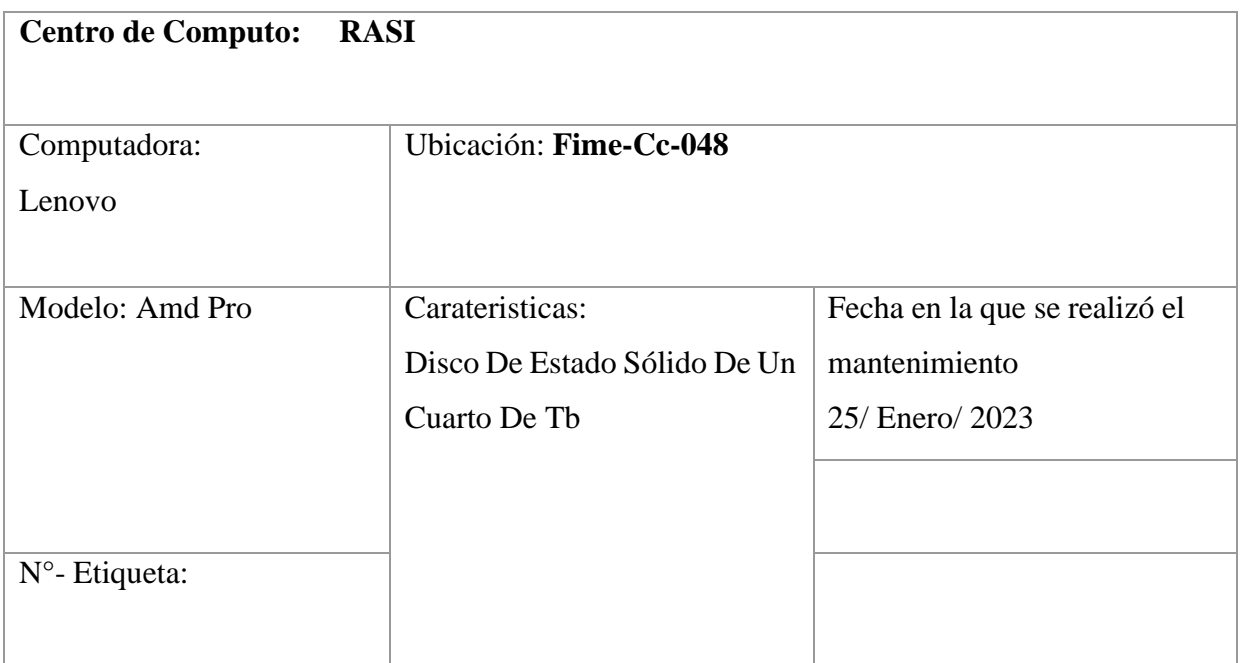

**Tabla 9. Bitácora Y Características** Fuente: Elaboración propia, 2023

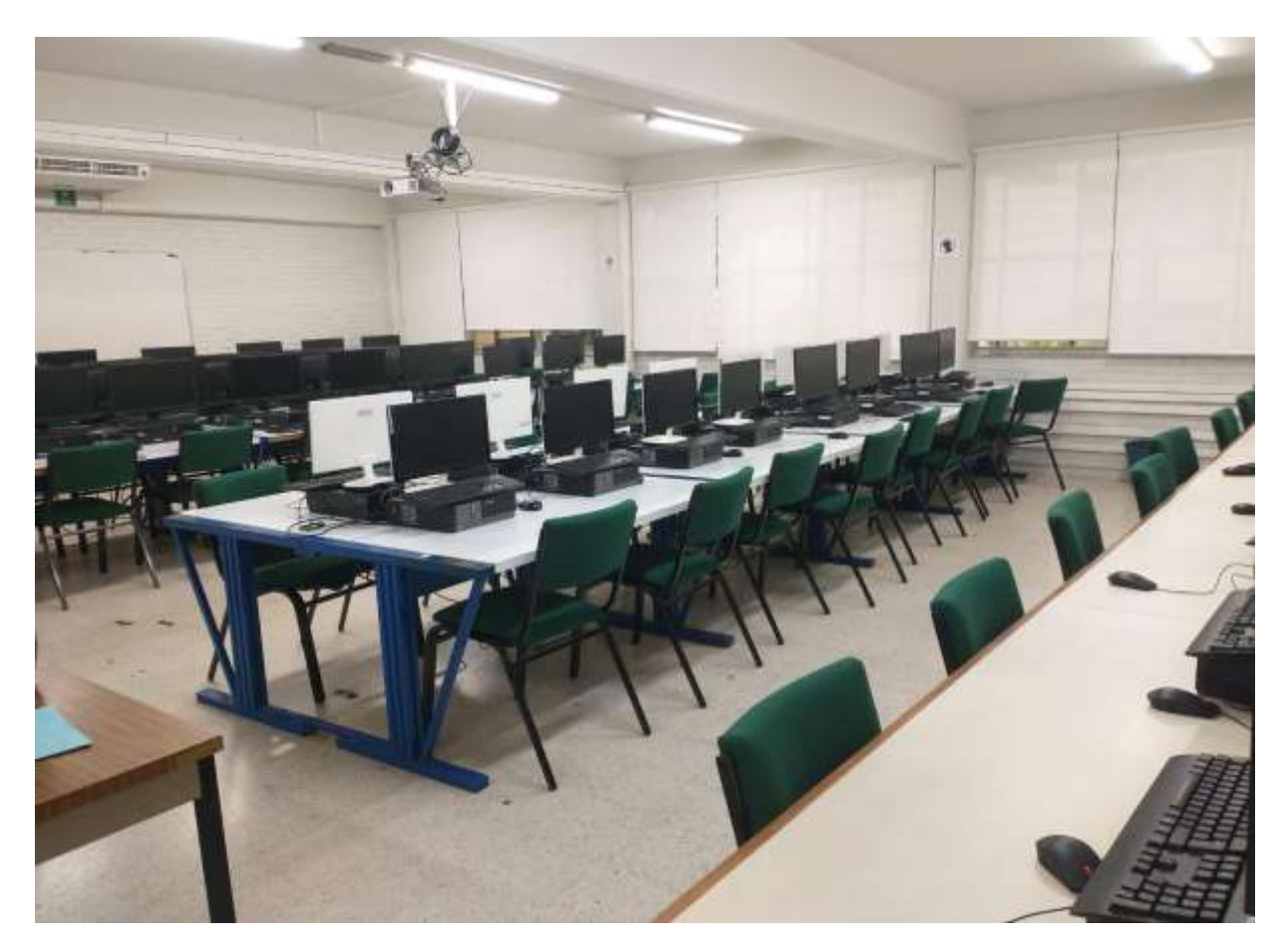

*Imagen 31 . Aula de RASI* Fuente: Elaboración propia, 2023

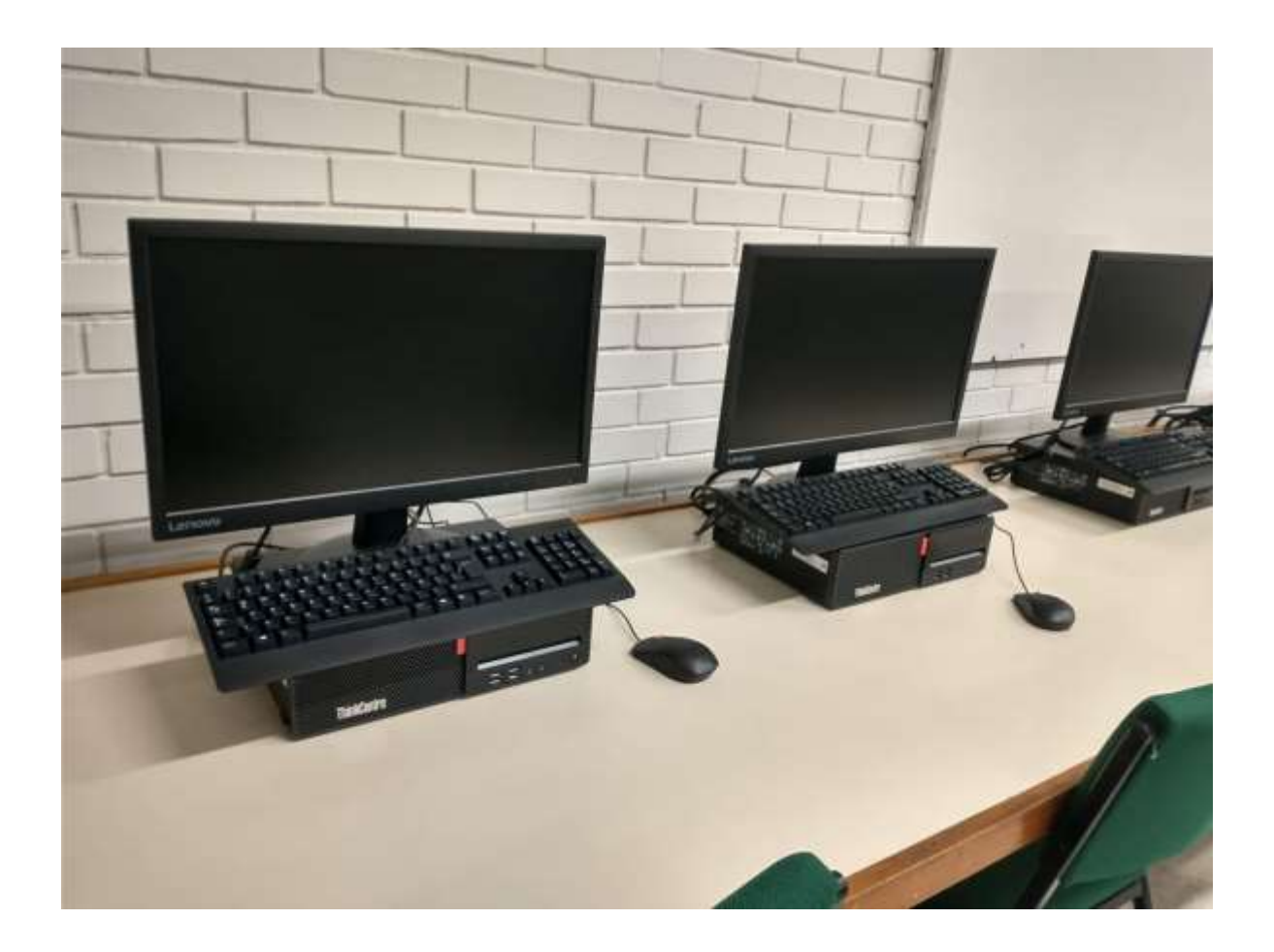

*Imagen 32 . Aula de RASI* Fuente: Elaboración propia, 2023

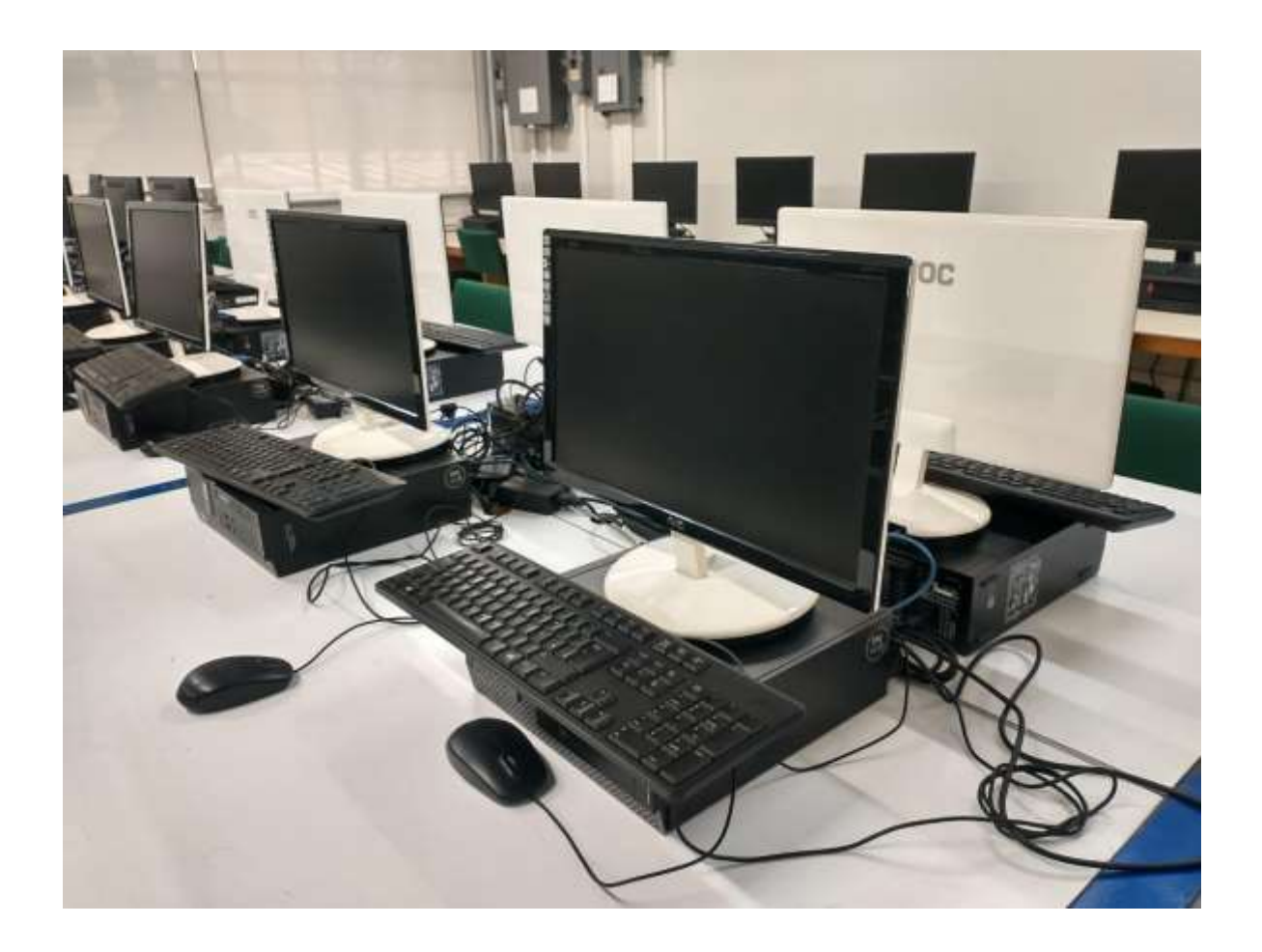

*Imagen 33. Aula de RASI* Fuente: Elaboración propia, 2023

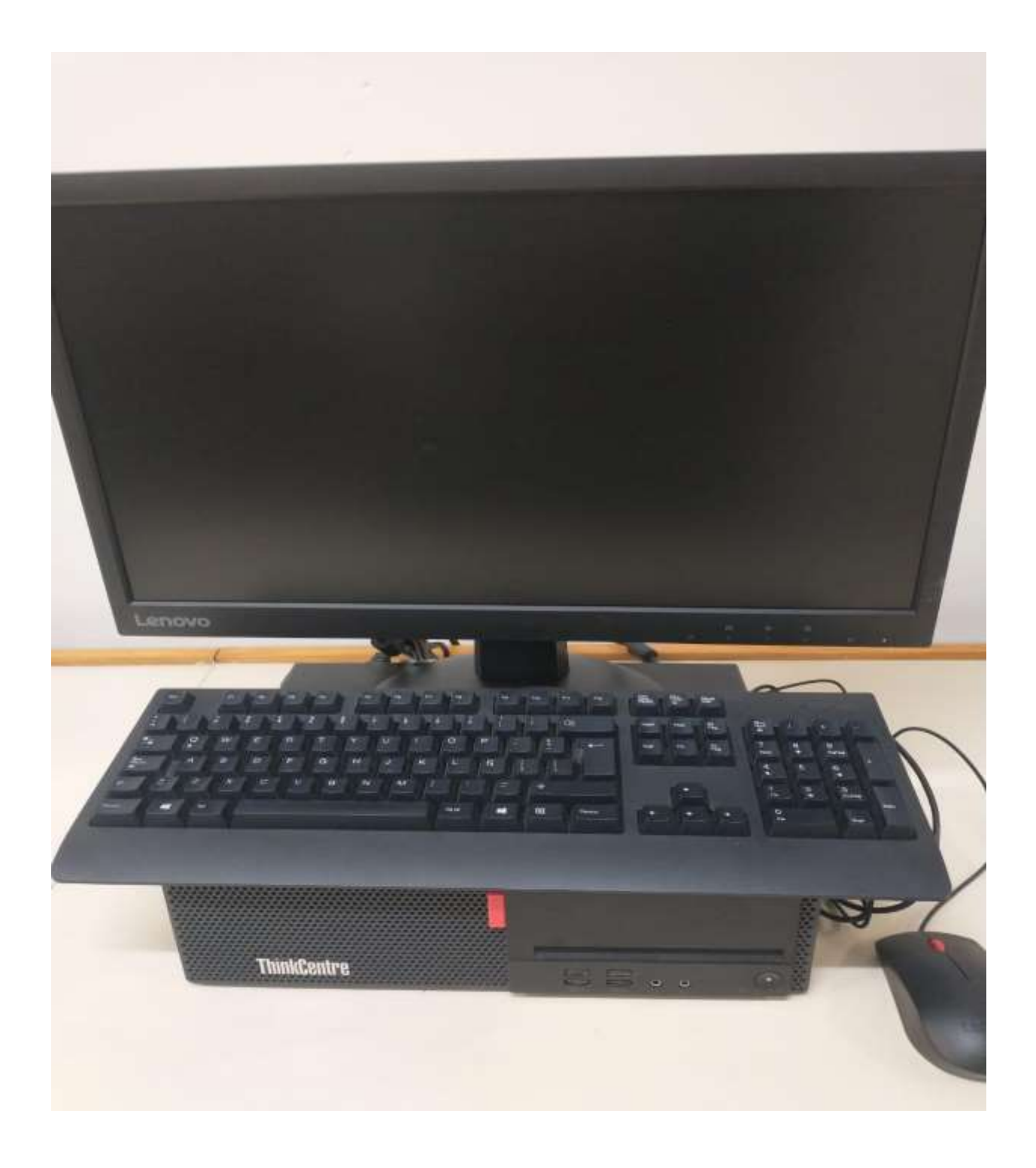

*Imagen 34 . Aula de RASI* Fuente: Elaboración propia, 2023

## <span id="page-64-0"></span>Anexos

En la siguiente lista, se analizarán algunos de los conceptos básicos que estaremos utilizando, son relevantes para que el usuario tenga el conocimiento de la terminología que se ocupara durante el proceso de mantenimiento

#### **Software:**

Conjunto de programas, instrucciones para realizar tareas en una computadora.

#### • **Hardware:**

Conjunto de los elementos que integran físicamente una computadora.

#### • **Archivos:**

Conjunto de información guardada en un dispositivo de almacenamiento.

• **NTU:**

Unidad de terminación de redes para la comunicación de datos entre servidores.

• **Ruteador:**

Dispositivo de hardware de interconexión de redes de computadoras que opera en nivel de red del modelo OSI. Este dispositivo interconecta segmentos de red o redes enteras.

• **Inhibir:**

Suspender transitoriamente la función de una actividad.

• **Servidor:**

computadora central de un sistema de red que provee servicios y programas a otras computadoras conectadas. Sistema que proporciona recursos (por ejemplo, servidores de archivos,servidores de nombres). En Internet este término se utiliza muy a menudo para designar a aquellos sistemas que proporcionan información a los usuarios de la red.

#### • **HelpDesk:**

Sistema en el que se administran las solicitudes de servicio realizadas por los usuarios. (Fabiola Almonte Ayala, 2017)

#### • **Mantener**

Es el conjunto de acciones o actividades realizadas a las instalaciones o máquinas para que tengan un correcto y óptimo funcionamiento.

#### • **Defectos**

Los defectos son aquellas complicaciones que no dejan realizar alguna función predeterminada por la máquina o herramienta para trabajar.

#### • **Disponibilidad**

Es el tiempo de servicio brindado por una máquina o industria que nos da un buen funcionamiento y podemos traducirlo como producción óptima de una industria.

#### • **Seguridad**

Es aquella sensación de confianza que te brinda un equipo o máquina para el correcto funcionamiento.

#### • **Prevención**

La prevención es lo que se conoce como preparación anticipada ante un riesgo, falla o avería sobre una máquina o personal.

#### • **Diagnóstico**

Es el resultado de un análisis sobre algún evento ocurrido en nuestro equipo de trabajo, para así dar a conocer las causas de su situación y su desempeño.

#### • **Reparación**

Acciones que se realizan después de haber ocurrido una falla o avería, para que nuestro equipo se encuentre en óptimas condiciones.

#### • **Programa**

Proyecto o planificación ordenada de las distintas partes o actividades sobre alguna actividad a realizar.